# Handbuch

# **EPIKUR e-therapie ONLINE Online-Terminbuchung PRO**

Handbuch zur Einrichtung

**Stand: 08.05.2024**

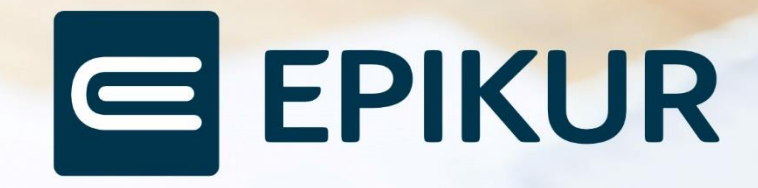

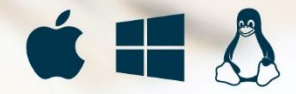

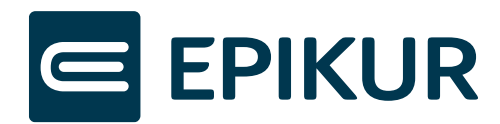

## Inhaltsverzeichnis

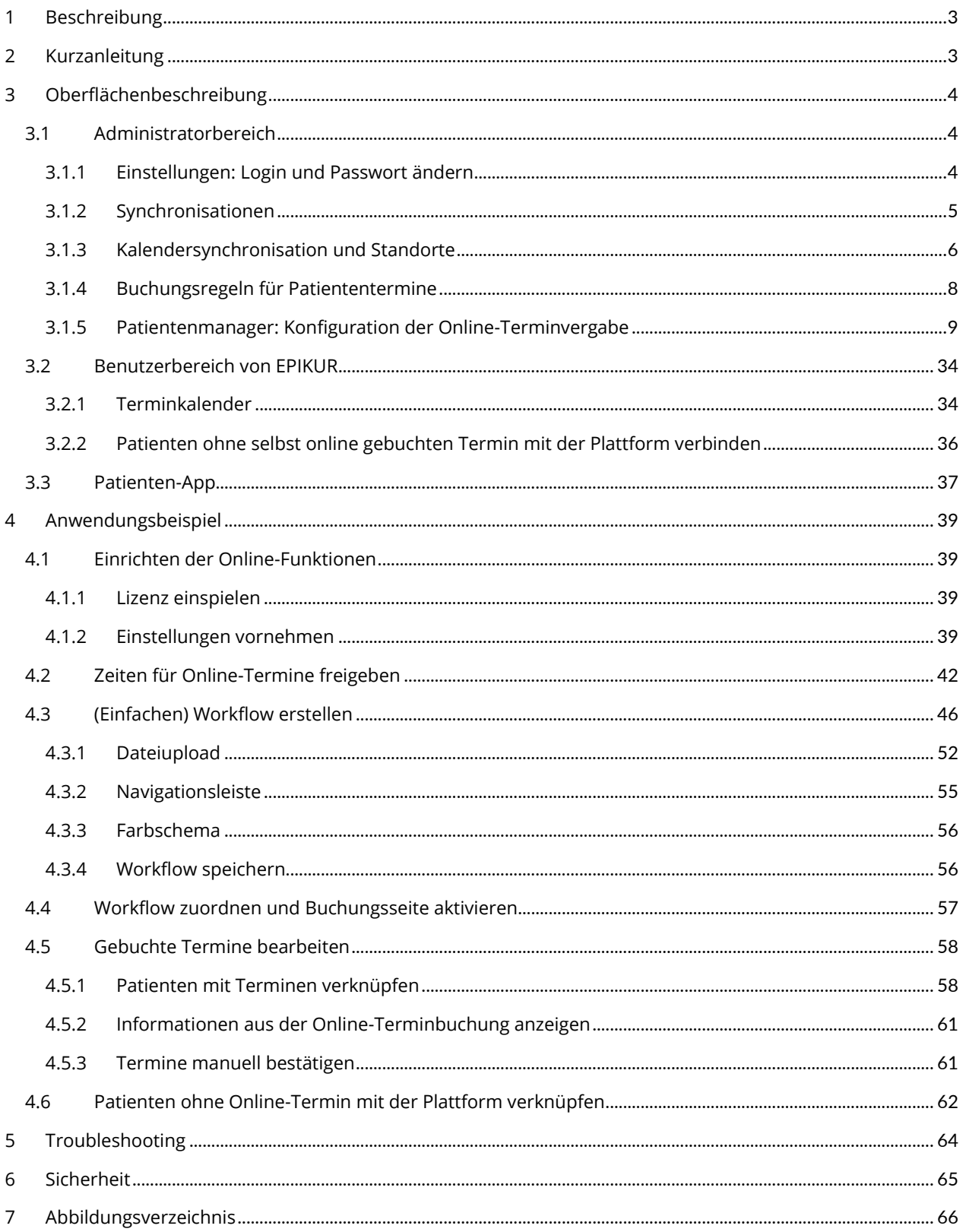

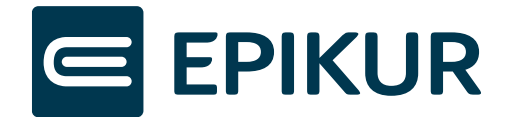

## <span id="page-2-0"></span>1 Beschreibung

Dieses Dokument beschreibt die Anbindung von EPIKUR an die Online-Funktionen der Online-Terminvergabe sowie deren individuelle Konfiguration.

Diese Online-Funktionen ermöglichen es Ihnen, Ihren Patienten Online-Termine in Ihrer Praxis anzubieten und diese bei Ihnen anzufragen oder zu buchen. Dabei bestimmen Sie über EPIKUR individuell sowohl die zu synchronisierenden Kalender als auch die darin buchbaren Zeiträume und die Patientengruppen, denen diese Zeiträume angeboten werden. Auf Wunsch wickelt EPIKUR für Sie den gesamten Bestätigungsprozess automatisch ab – inklusive praxisindividueller E-Mail-Bestätigung für Ihre Patienten.

Ihren Patienten bieten die Online-Funktionen zusammen mit der Patienten-App einen sicheren Ort zur Verwaltung der persönlichen Termine.

## <span id="page-2-1"></span>2 Kurzanleitung

Die folgenden Schritte sind mit der Online-Terminvergabe möglich:

- Als Leistungserbringer: Online-Funktionen administrativ aktivieren
- Als Leistungserbringer: Buchbare freie Zeiten bzw. Sperrzeiten im Terminkalender hinterlegen und diesen für die Online-Synchronisation freigeben
	- o Pro-Kunden: Workflow für die Online-Terminbuchung erstellen und aktivieren
- Als Patient: Online-Termin buchen
	- o Als Patient: Online-Terminbuchung durchführen und sich beim Patienten-App registrieren
- Als Leistungserbringer: Online-Termine verwalten

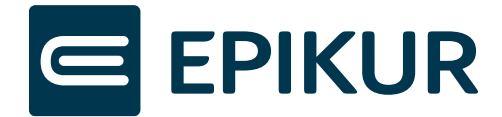

## <span id="page-3-0"></span>3 Oberflächenbeschreibung

#### <span id="page-3-1"></span>3.1 Administratorbereich

Im Administratorbereich der Online-Funktionen werden die zentralen Einstellungen vorgenommen. Die Einstellungen sind in drei Teile gegliedert: OTV-Login, Synchronisation und Patientenmanager.

#### <span id="page-3-2"></span>3.1.1 Einstellungen: Login und Passwort ändern

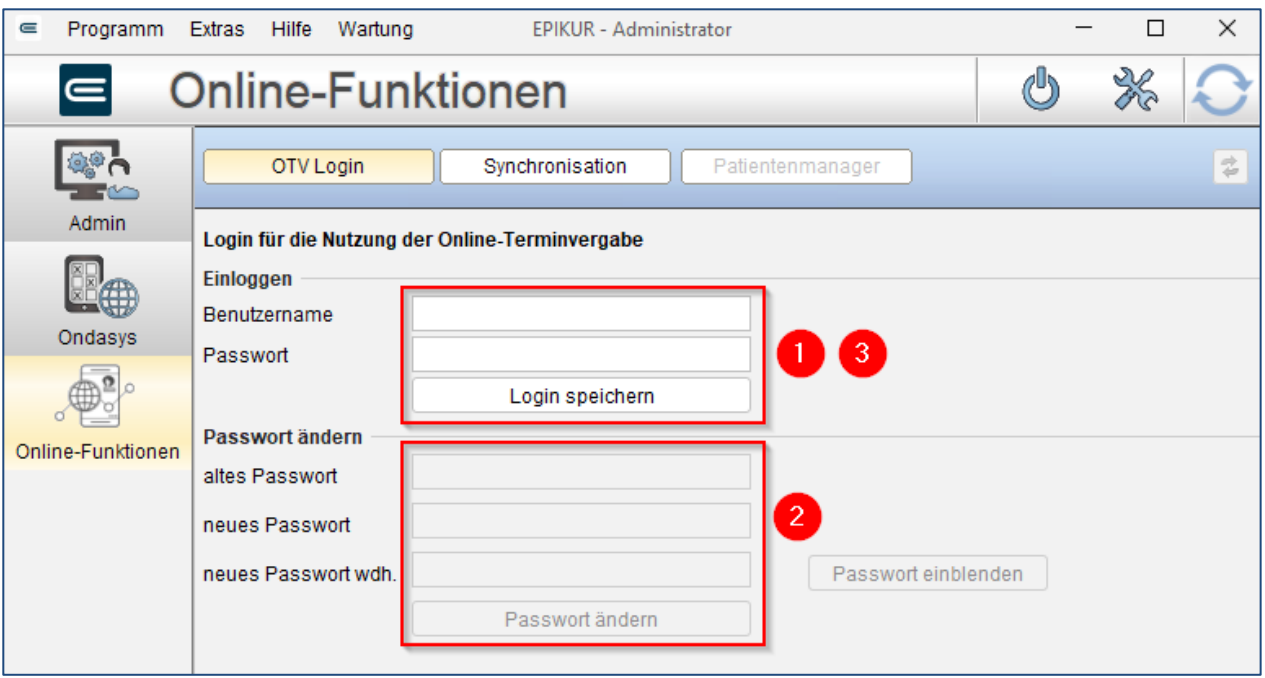

Abbildung 1: Login und Passwort ändern

#### <span id="page-3-3"></span>**Einloggen (1)**:

• Hier findet der Login statt, um eine Verbindung mit den Online-Funktionen herzustellen

#### **Passwort ändern (2):**

- Sie haben die Möglichkeit, Ihr Passwort zu ändern. Dazu geben Sie zunächst ihr altes Passwort ein und anschließend Ihr neues Passwort. Es ist erforderlich, dass Sie Ihr neues Passwort zwei Mal eingeben. Bestätigen Sie anschließend mit Klick auf den Button *Passwort ändern*.
- Das Passwort wird zensiert dargestellt, kann aber auf Klick auf den Button *Passwort einblenden* in Klartext angezeigt werden.

Hinweis: Wir empfehlen Ihnen, Ihr Kennwort nach dem ersten Login zu ändern und sich **danach erneut mit Ihrem neuen Kennwort einzuloggen (3)**. Ihr Kennwort muss aus mindestens 8 Zeichen, einem Großbuchstaben und einem Sonderzeichen bestehen. Nach Ändern des Passworts loggen Sie sich bitte mit dem neuen Passwort ein.

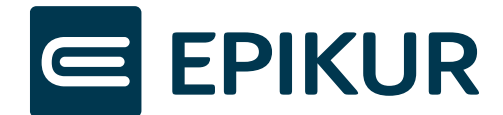

#### <span id="page-4-0"></span>3.1.2 Synchronisationen

Im Reiter *Synchronisation* finden Sie alle Einstellungen, die mit der Datenübertragung zwischen EPIKUR und den Online-Funktionen für die Patienten verantwortlich sind.

Sobald Sie Ihre Lizenz aktiviert haben, ist die Synchronisation aktiviert. Dies ist erforderlich, damit Patienten Online-Termine buchen können und Ihre Termine an Patienten übertragen werden können. Unter (1) können Sie diese dennoch ausschalten, sollte dies erforderlich sein.

Bitte beachten Sie, dass in diesem Fall auch Patiententermin-Stornierungen nicht an EPIKUR übertragen werden können!

Unter (2) können Sie sehen und einstellen, was genau synchronisiert werden kann.

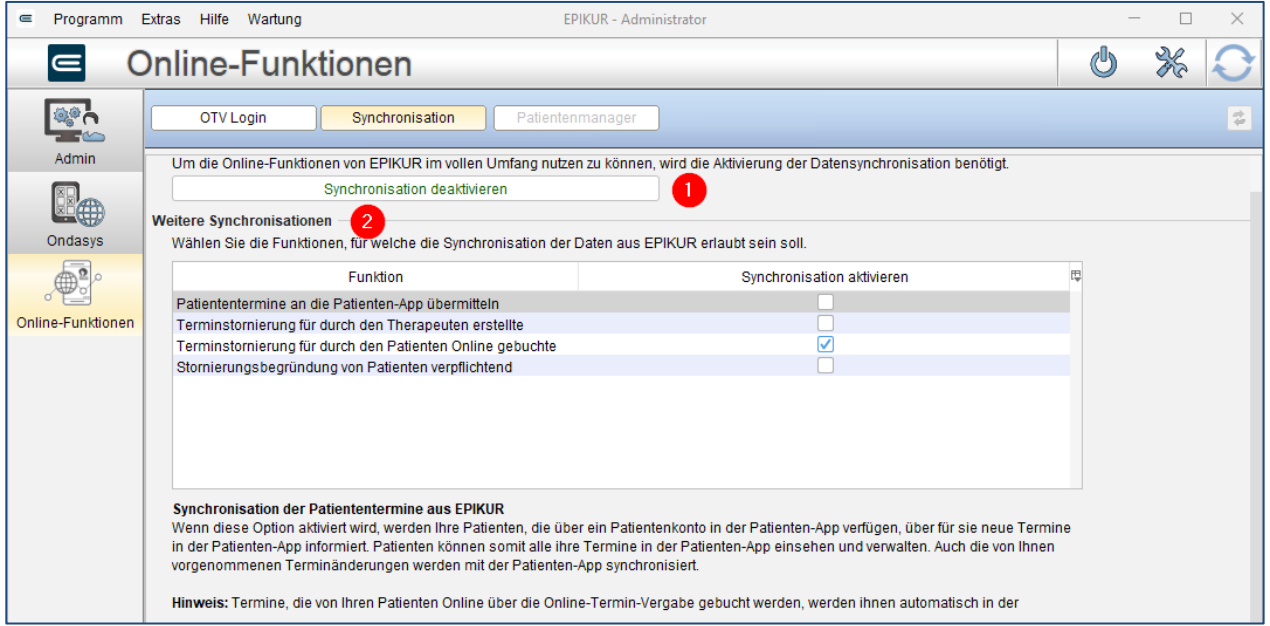

#### Abbildung 2: Synchronisationen

<span id="page-4-1"></span>Es gibt verschiedene Funktionen, die Sie synchronisieren können:

- (1) Patiententermine mit der Patienten-App synchronisieren:
	- a. Ihre Patienten erhalten auch von Ihnen erstellte Termine in ihrer Patienten-App und können auch von Ihnen vorgenommene Änderungen wie die Verschiebung des Termins oder eine Absage in der Patienten-App sehen.
	- b. Patiententermine, die der Patient selbst online gebucht hat sowie deren Änderungen werden immer in der Patienten-App angezeigt – unabhängig von der Aktivierung dieser Option.
- (2) Terminstornierung für durch den Therapeuten erstellte Termine an die Patienten-App übermitteln:
	- a. Mit dieser Option darf der Patient auch diejenigen Termine absagen, die Sie für ihn erstellt haben
	- b. Die Terminstornierung ist nur während der von Ihnen vorgegebenen Frist möglich. Diese finden Sie weiter unten unter "Buchungszeitraum für Patiententermine" und dort unter "Stornierbar bis".
- (3) Terminstornierung für durch den Patienten online gebuchte Termine zulassen:
	- a. Mit dieser Option darf der Patient seine online bei Ihnen gebuchten Termine innerhalb der vorgegebenen Frist stornieren.
	- b. Es gilt die Frist wie unter 2.b oder einzelne, abweichende Fristen von Reservierungen in Ihrem Kalender, sollten Sie solche Ausnahmen erstellen.
- (4) Stornierungsbegründung von Patienten verpflichtend anfordern:

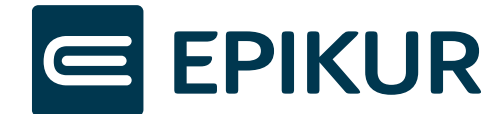

- a. Ist diese Option aktiviert, wird der Patient im Fall einer Terminabsage verpflichtend aufgefordert, eine kurze Begründung in ein Freitextfeld einzugeben.
- b. Die Begründung können Sie im Termin in Ihrem Kalender sehen.

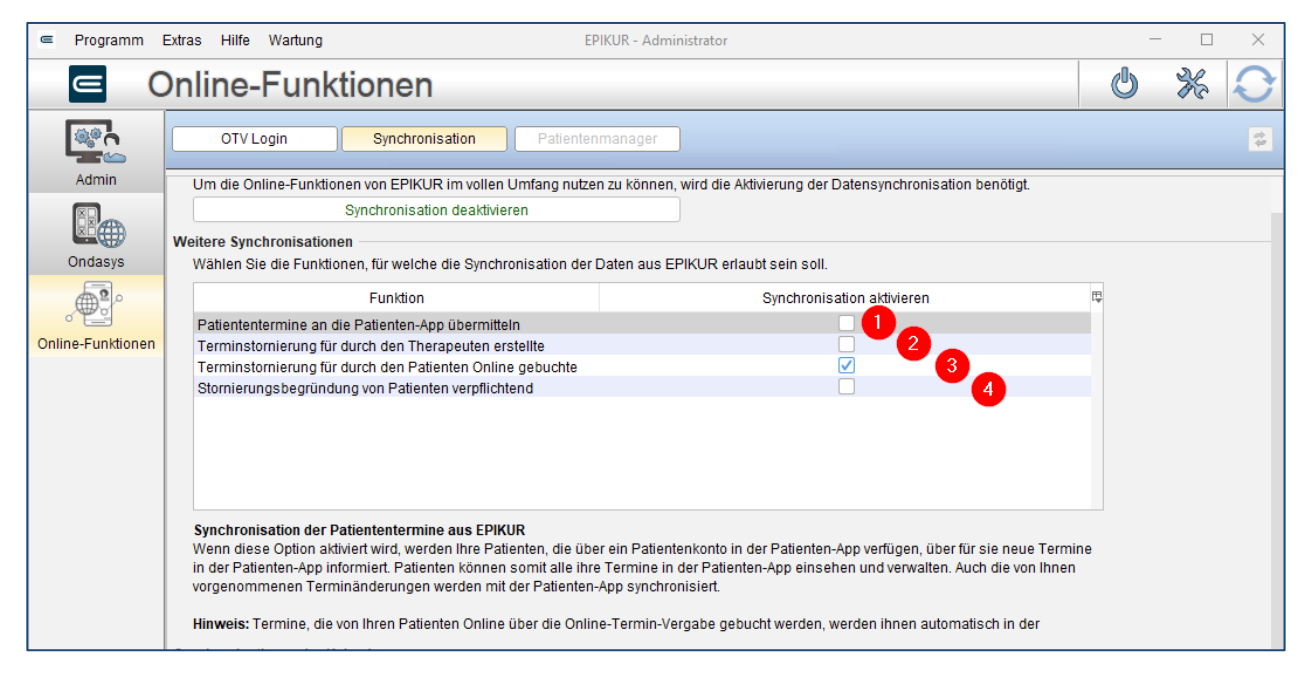

Abbildung 3: Weitere Synchronisationen

#### <span id="page-5-1"></span><span id="page-5-0"></span>3.1.3 Kalendersynchronisation und Standorte

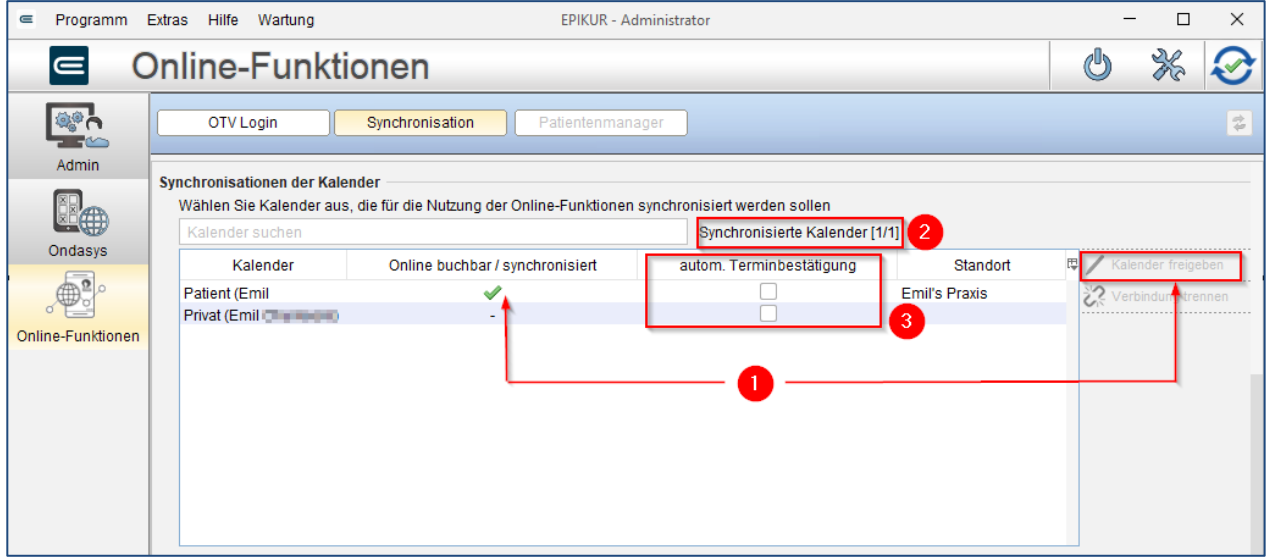

Abbildung 4: Kalender zur Synchronisation freigeben

<span id="page-5-2"></span>Im Reiter Synchronisation wählen Sie diejenigen Kalender aus, die Sie mit der Plattform synchronisieren möchten. Über die Suchmaske können Sie nach Kalendern suchen. Raumkalender können nicht mit der Plattform synchronisieren. Diese werden Ihnen daher an dieser Stelle nicht angezeigt.

#### **Online buchbar:**

• Ein grüner Haken bedeutet, dass der jeweilige Kalender für die Plattform freigegeben wurde und die Termine zwischen der Plattform und EPIKUR synchronisiert werden. Wählen Sie hierzu einen Kalender aus und klicken Sie auf "Kalender freigeben" (1).

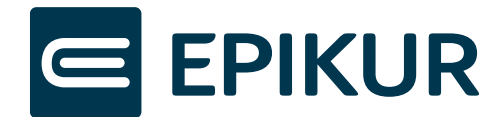

• Wie viele Kalender synchronisiert werden können, hängt von ihrer Lizenz ab. Die in Ihrer Lizenz insgesamt enthaltene Anzahl an Kalendern, die synchronisiert werden können, sowie die Anzahl der bereits synchronisierten Kalender werden oberhalb der Tabelle angezeigt (2).

#### **Autom. Terminbestätigung:**

- Wird diese Checkbox zu einem Kalender ausgewählt, werden die von Patienten gebuchten Termine von EPIKUR automatisch bestätigt. Dies beinhaltet sowohl die Eintragung eines bestätigten Termins im EPIKUR-Kalender als auch die E-Mail-Bestätigung an den Patienten. Termine, die zwischenzeitlich nicht mehr verfügbar sind, werden nicht automatisch bestätigt, sondern müssten in diesem Fall manuell von Ihnen bearbeitet werden.
- Wählen Sie die *automatische Terminbestätigung* nicht aus, werden alle von Patienten angefragten Termine im entsprechenden Kalender mit der Markierung *unbestätigt* versehen. Der Patient erhält per E-Mail die Information, dass die Terminanfrage an Ihre Praxis übermittelt wurde. Erst nach der manuellen Bestätigung des Termins wird eine Termin-Bestätigungs-Mail an den Patienten versandt.

**Standort:** Ist ein Kalender zur Synchronisation mit der Plattform ausgewählt, sieht man in dieser Spalte den Praxisnamen des/der Standorts/-e, die diesem Kalender zugeordnet sind.

**Kalender freigeben**: Hiermit geben Sie Kalender für die Synchronisation frei.

**Zuordnung ändern**: Hiermit können Sie den Standort eines freigegebenen Kalenders ändern.

#### **Verbindung trennen**:

- Kalender für Synchronisation entfernen
- Bereits vorhandene gebuchte Termine können sowohl von Patienten als auch vom Behandler weiterhin bearbeitet werden.

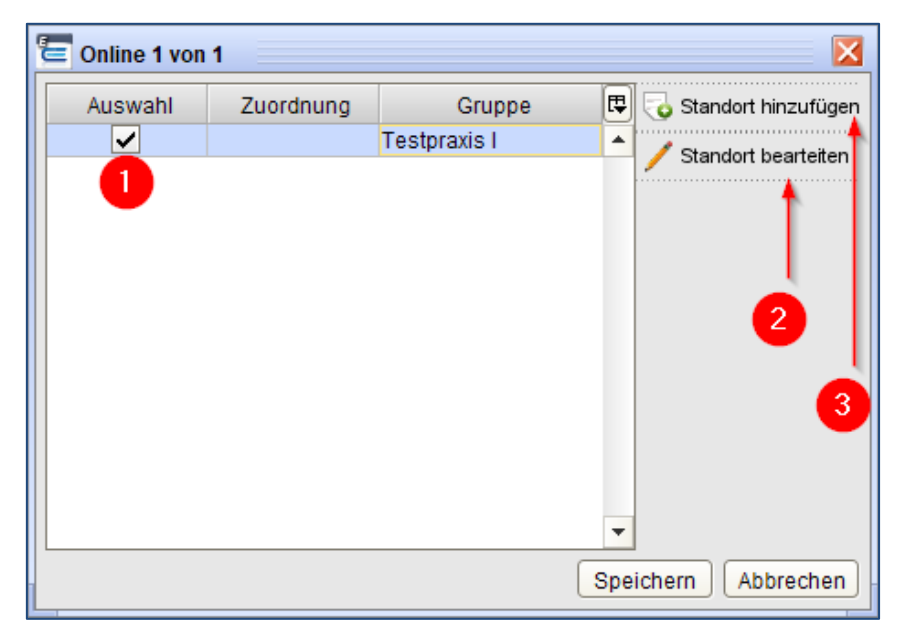

Abbildung 5: Standort zu einem Kalender zuordnen und bearbeiten

<span id="page-6-0"></span>Wenn *Kalender freigeben* ausgewählt wird, öffnet sich ein Dialogfenster zum Zuordnen von Standorten. Standardmäßig ist dort bereits ein Standort gelistet, der bei der Einrichtung von einem EPIKUR-Mitarbeiter angelegt worden ist. Setzen Sie den Haken in der Spalte Auswahl (1), um einen Standort einem Kalender zuzuordnen. Jedem Kalender, der mit der Online-Funktionen synchronisiert werden soll, muss immer mindestens ein Standort zugeordnet sein.

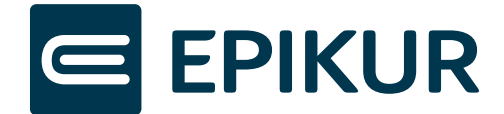

**Standort bearbeiten** (2): Um bereits angelegte Standorte zu bearbeiten, wählen Sie einen Standort aus und klicken Sie auf *Standort bearbeiten*.

**Standort hinzufügen** (3): Wenn Sie über mehrere Praxen an verschiedenen Orten verfügen, können Sie neue Standorte hinzufügen.

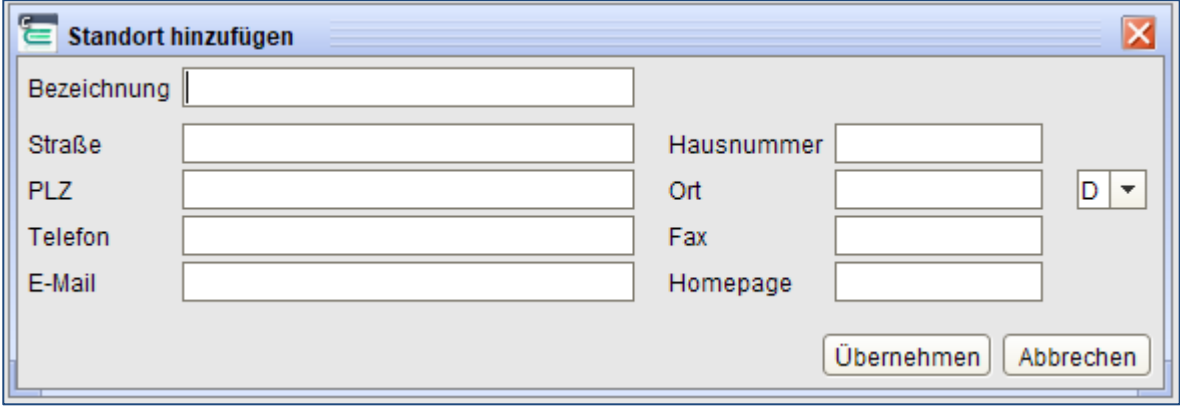

Abbildung 6: Standort hinzufügen

<span id="page-7-1"></span>Um einen Standort hinzuzufügen, füllen Sie möglichst viele Felder aus, um Ihren Patienten diese Informationen weiterzugeben. Die Fax-Nummer wird den Patienten der Online-Terminvergabe nicht angezeigt.

#### <span id="page-7-0"></span>3.1.4 Buchungsregeln für Patiententermine

Legen Sie Voreinstellungen für Ihre freizugebenden Buchungszeiträume fest (1). Oder legen Sie fest, welche Altersgruppe von Patienten bei Ihnen online Termine buchen darf (2)

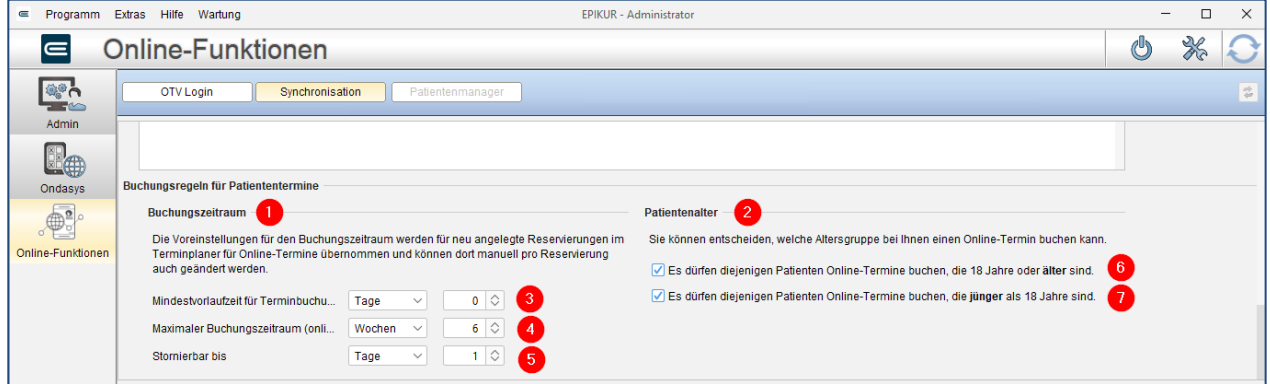

Abbildung 7: Buchungsregeln für Patiententermine

- <span id="page-7-2"></span>• **Mindestvorlaufzeit für Terminbuchung (online)** (3): Diese Einstellung regelt, wann der Patient den ersten freien Termin bei Ihnen sehen kann. Der eingestellte Zeitraum entscheidet, wie viel Zeit zwischen der Terminbuchung und dem tatsächlichen Termin minimal liegen muss.
- **Maximaler Buchungszeitraum (online)** (4): Geben Sie vor, bis zu welchem Zeitpunkt der Patient maximal in die Zukunft buchen darf.
- **Stornierbar bis** (5): Sie geben vor, bis zu welchem Zeitraum vor dem Termin der Patient den online gebuchten Termin maximal stornieren darf. Nach Ablauf der Frist wird der Patient unter Angabe der Praxisdaten aufgefordert, sich zur Änderung des Termins in Ihrer Praxis zu melden.

Für alle Voreinstellungen stehen Ihnen folgende Zeiteinheiten zur Verfügung:

- 1. Wochen
- 2. Tage

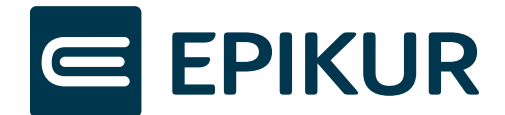

- 3. Werktage
- 4. Stunden
- 5. Minuten
- Unter **Patientenalter** legen Sie fest, ob Patienten, die über 18 Jahre alt sind, bei Ihnen Termine buchen dürfen (6) und/oder ob Patienten, die unter 18 Jahre alt sind bei Ihnen Termine buchen dürfen (7).

#### <span id="page-8-0"></span>3.1.5 Patientenmanager: Konfiguration der Online-Terminvergabe

#### Einstellungen

In den *Einstellungen* befinden sich grundsätzliche Einstellungen zur Online-Terminvergabe, sowie die Zuordnung ihrer "Workflows" (=Konfigurationen von Online-Terminbuchungen) und die Farben oder Designs Ihrer Online-Terminbuchung.

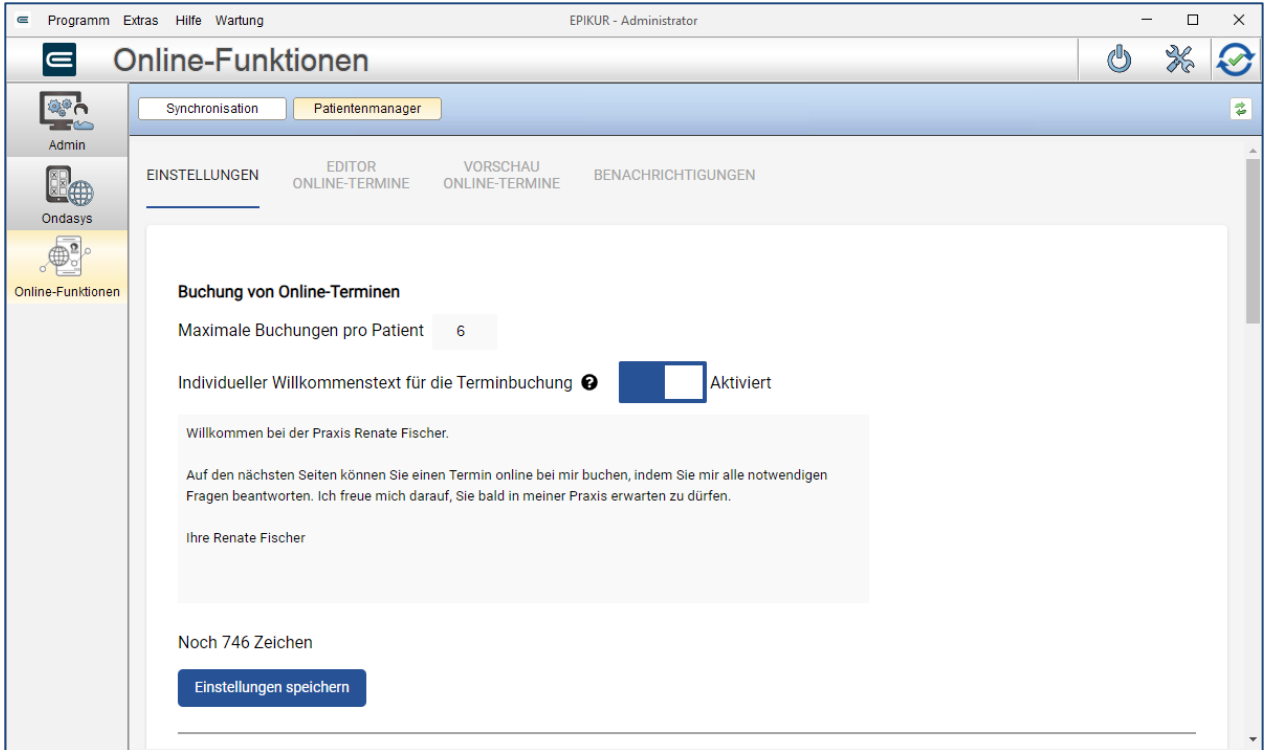

Abbildung 8: Ansicht Allgemeine Einstellungen

<span id="page-8-1"></span>**Maximale Buchungen pro Patient**: Dies ist die maximale Anzahl an Terminen pro Patient, die dieser eigenständig buchen darf. Gezählt werden zukünftige Termine mit der Markierung "nicht bestätigt" und "bestätigt" in EPIKUR.

**Individueller Willkommenstext für die Terminbuchung**: Dies ist ein beschreibender Einleitungstext, den Sie Ihren Patienten anzeigen können, die über Ihre von Epikur zur Verfügung gestellte Webseite unter [https://epikur-p](https://epikur-/)ortal.de/praxis/<praxisname> einen Termin bei Ihnen buchen. Sie haben hier 1.000 Zeichen für ihre Beschreibung zur Verfügung. Standardmäßig wird kein Willkommenstext angezeigt. Um einen Willkommenstext anzuzeigen, muss dies über die Schaltfläche aktiviert werden. Bitte bestätigen Sie Ihre Eingaben mit *Einstellungen speichern*.

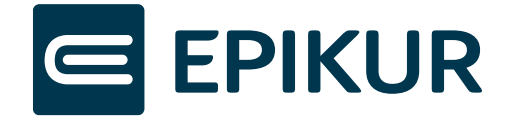

Hinweis: Diese Funktion steht Kunden zur Verfügung, die entweder keine eigene Webseite haben oder eine von Epikur gehostete Seite ausdrücklich gewünscht haben. Andernfalls erscheint dieser Text nicht.

#### Beispiel der Patientenansicht:

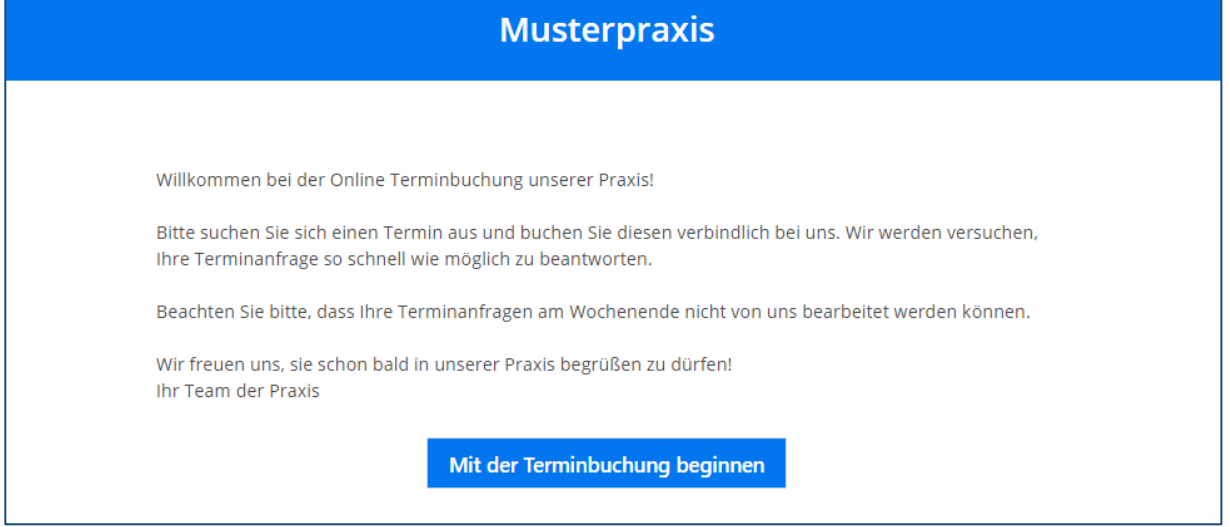

Abbildung 9: Vorschau eines Willkommenstextes

#### <span id="page-9-0"></span>Workflows:

- **Tabelle Buchungsseiten:** Hier werden Ihnen alle Ihre verfügbaren Buchungsseiten angezeigt. Eine Buchungsseite kann eine Kennung haben. Jeder Buchungsseite kann per Klick auf "Workflow zuordnen" ein Workflow zugeordnet werden. Nur gültige Workflows können zugeordnet werden. Buchungsseiten können aktiviert/deaktiviert werden. Ein Code-Snippet zur Einbindung der Terminbuchung auf Ihrer Webseite via iFrame und einen Link mit Kennung (falls vorhanden) können Sie in der Spalte "Terminbuchung" per Klick auf "URL" aufrufen.
- **Tabelle Workflows:** Hier werden Ihnen alle Ihre Workflows angezeigt. Zudem wird angezeigt, in wie vielen Buchungsseiten jeder Workflow verwendet wird. Über den Button "Workflow bearbeiten" kann die Bearbeitung des ausgewählten Workflows im Editor gestartet werden. Über "Workflow löschen" können Sie einen Workflow unwiderruflich löschen.

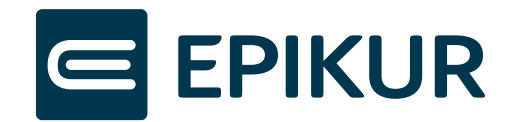

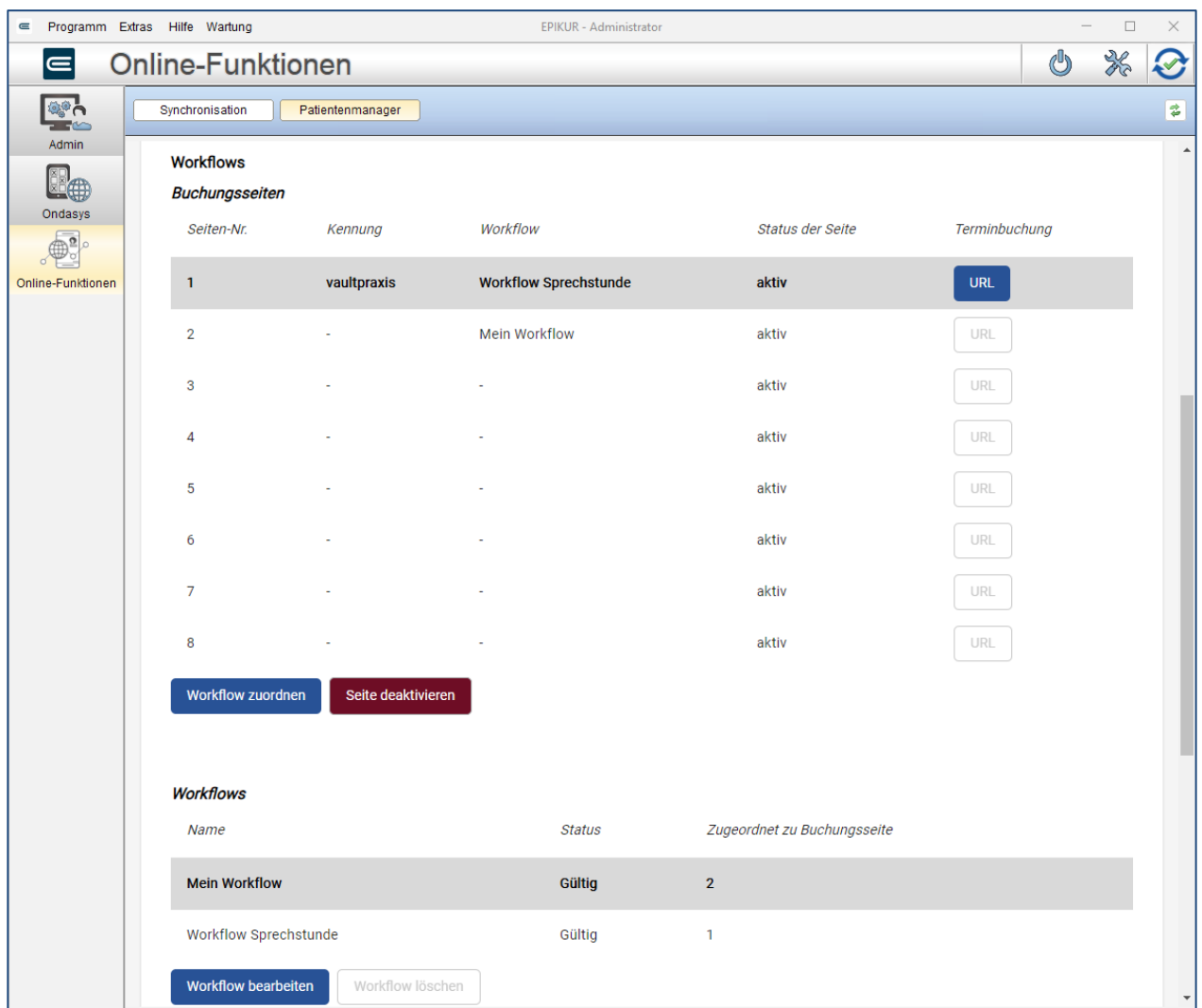

Abbildung 10: Buchungsseiten/ Workflows

#### <span id="page-10-0"></span>Designs

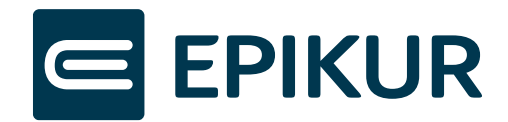

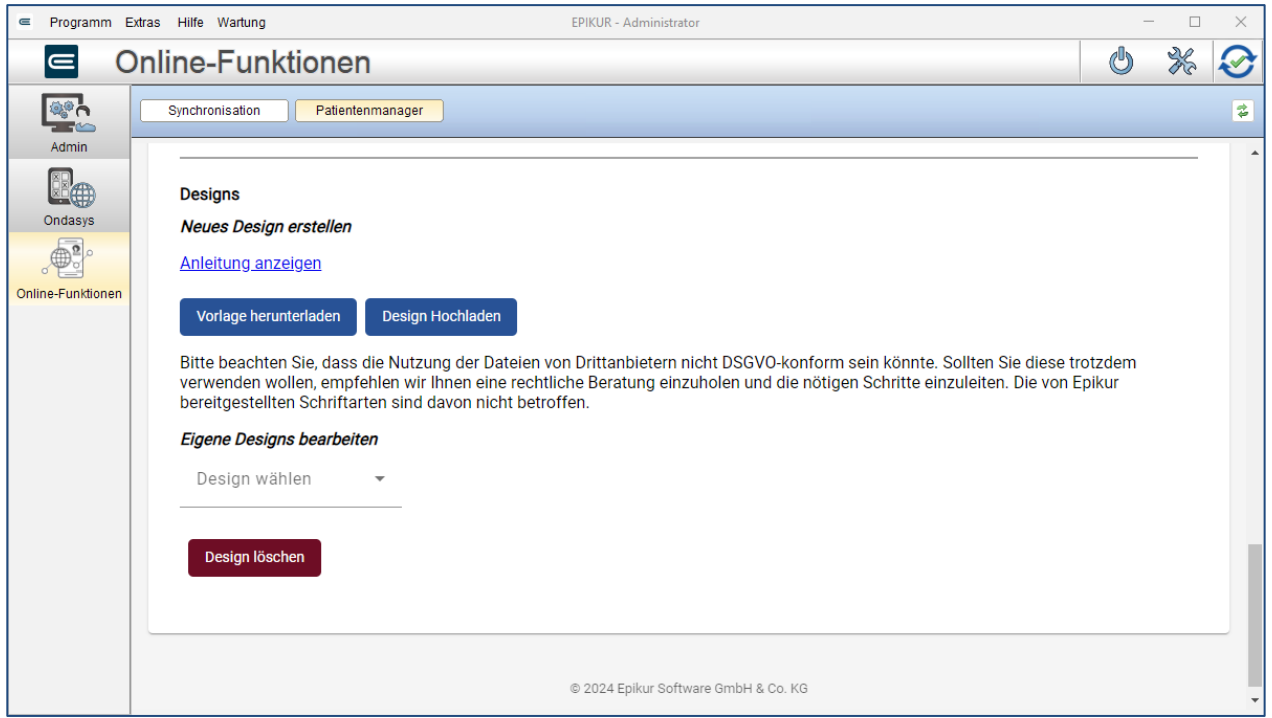

#### Abbildung 11: Einstellungen zu Designs

<span id="page-11-0"></span>Sie haben die Möglichkeit, die Darstellung der Online-Terminvergabe mithilfe von CSS zu ändern. Sämtliche Elemente wie Schriftart und Farben lassen sich nach Belieben anpassen. Laden Sie hierfür die Vorlage herunter und bearbeiten Sie diese. Anschließend laden Sie das Design hoch, um es auswählen zu können. Weitere Informationen hierzu finden Sie in der verlinkten Anleitung.

Hinweis: Hierfür ist mindestens ein Basiswissen in der Stylesheet-Sprache CSS notwendig.

#### Editor Online-Termine und Vorschau Online-Termine

In dem Tab *Editor Online-Termine* richten Sie die Online-Terminvergabe nach Ihren Bedürfnissen ein. Alternativ können Sie die Online-Terminvergabe auch im Browser einrichten. Loggen Sie sich hierzu mit Ihren OTVZugangsdaten unte[r https://epikur-portal.de](https://epikur-portal.de/) ein.

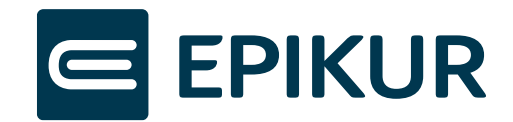

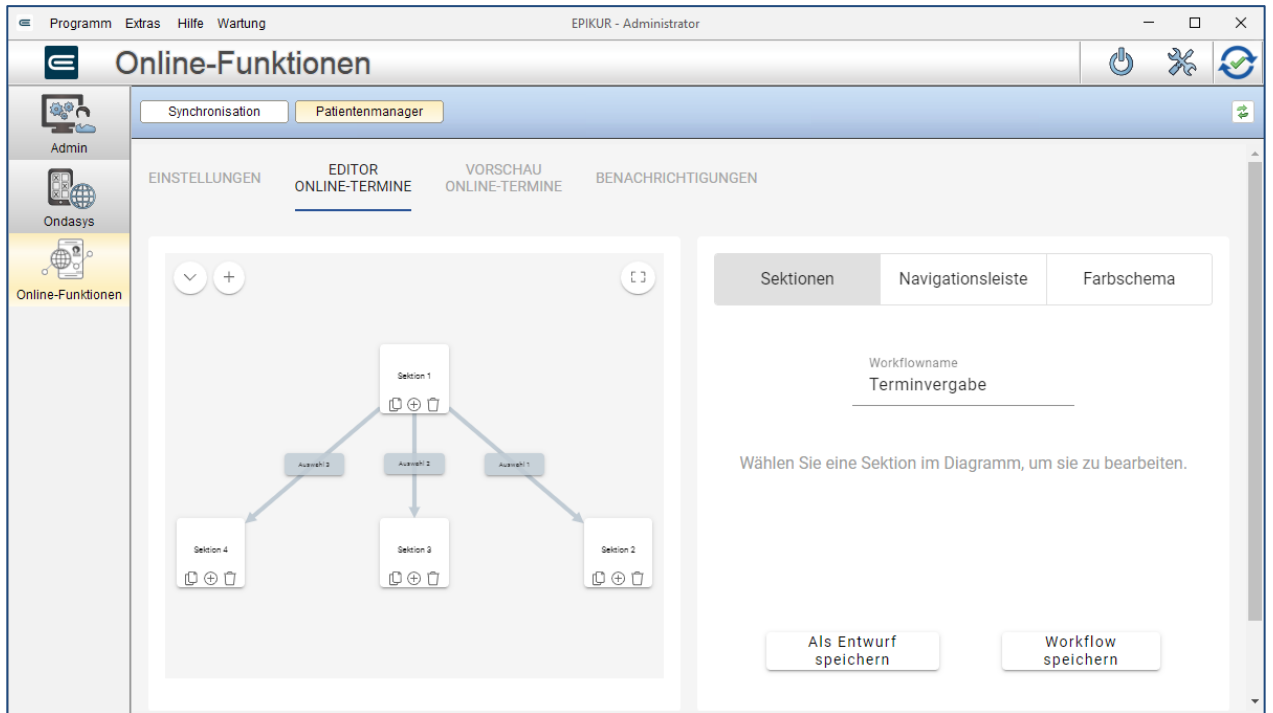

<span id="page-12-0"></span>Abbildung 12: Ansicht Online-Termine

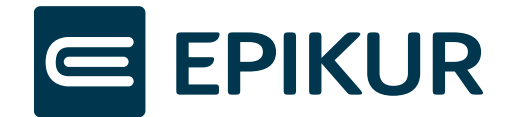

Im Editor richten Sie die Abfragen für Ihre Patienten ein, wählen Terminkalender und Terminkategorien für die Online-Terminvergabe aus, definieren die Navigationsleiste und bestimmen das Farbschema, mit dem die Terminbuchung angezeigt wird.

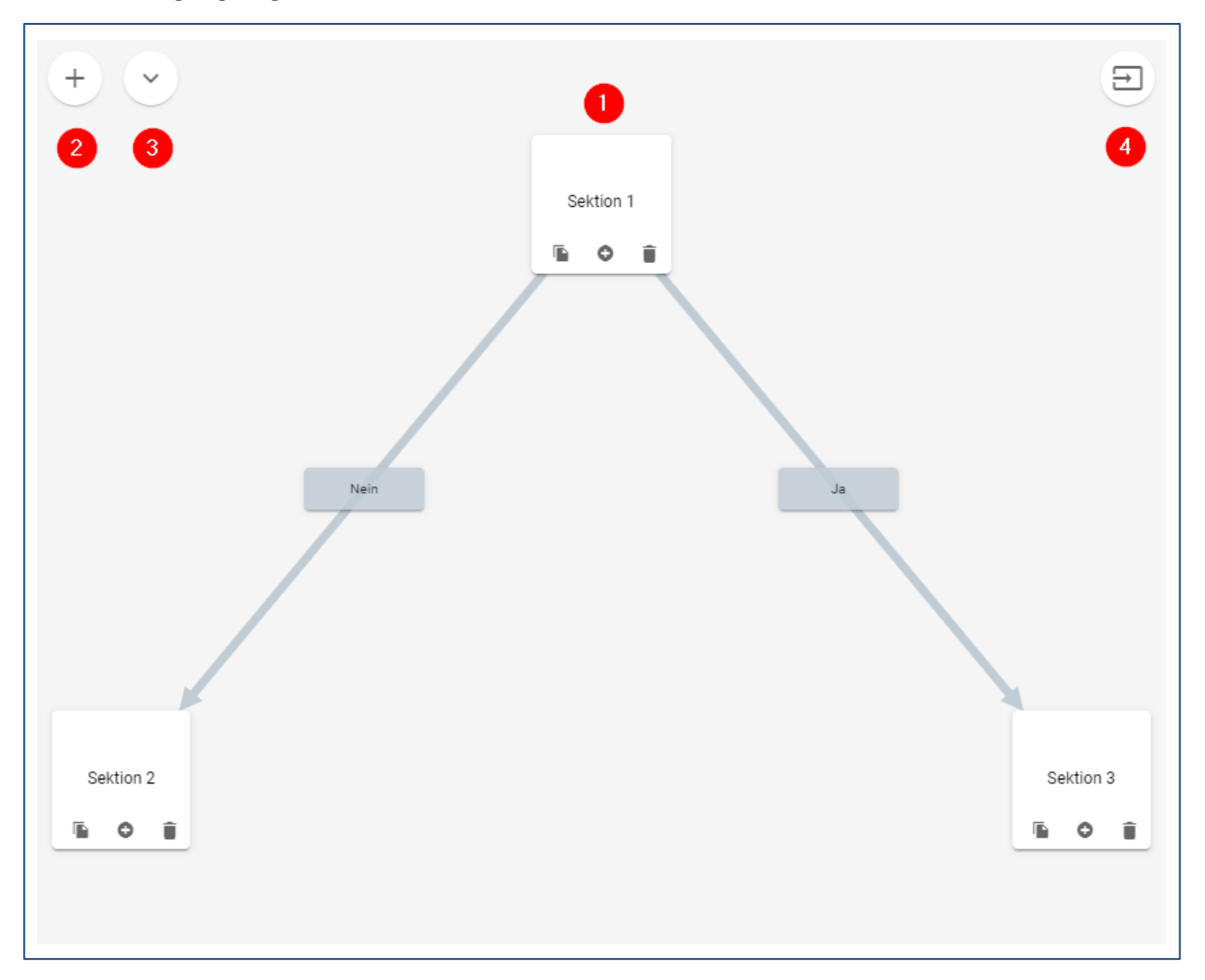

Abbildung 13: Visualisierung des Workflows

<span id="page-13-1"></span><span id="page-13-0"></span>Die linke Seite des Editors zeigt die Sektionen und Verzweigungen als Baum an. So haben Sie eine Übersicht über die verschiedenen Pfade (1). Oben links können Sie über das Plus-Symbol (2) einen neuen Workflow erstellen. Über den Pfeil-Button (3) können Sie bereits erstellte und gespeicherte Workflows laden und bearbeiten. Sie können jederzeit in der Ansicht ein- und auszoomen und die Grafik bewegen. Der Button oben rechts (4) dient dazu, die Anzeige so anzupassen, sodass der gesamte Baum zu sehen ist.

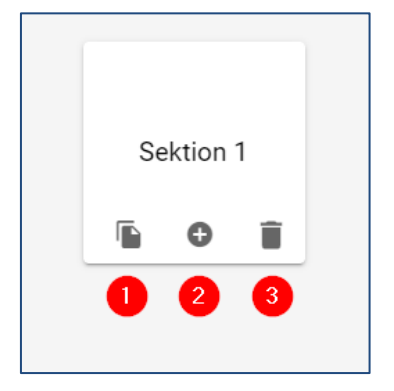

Abbildung 14: Funktionen einer Sektion

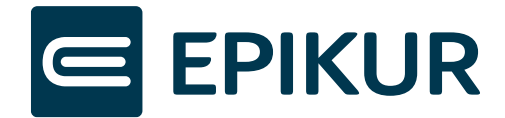

Jede Sektion kann kopiert (1) und gelöscht (3) werden. Mit dem Plus-Symbol (2) erstellen Sie entweder eine Verbindung oder eine Verzweigung zu anderen Sektionen.

Um einen Eindruck zu gewinnen, wie Ihre Online-Terminvergabe für Ihre Patienten dargestellt wird, öffnen Sie die *Vorschau*.

#### Sektionen

Im Bereich Sektionen können Sie sich einen Workflow erstellen. Das bedeutet, Sie erstellen einen Ablauf an Fragen und Informationen, den Ihr Patient bei einer Terminbuchung durchläuft. Für die Erstellung eines Workflows verknüpfen Sie mehrere Sektionen miteinander. Jede Sektion hat dabei einen eigenen Namen und einen eigenen Inhalt. Der Titel der Sektion (in der unteren Abbildung als "Sektion 1" benannt) ist die Überschrift, die der Patient auf der Buchungsseite sehen kann. Den Inhalt bestimmen Sie selbst aus der Auswahl an verschiedenen Sektionselementen. Je nachdem, welche Auswahl getroffen wurde, können Sie bestimmen, in welche Sektion weitergeleitet werden soll. Bis auf das Sektionselement *Hinweis* können alle Sektionselemente als Pflichtfelder definiert werden. Das bedeutet, dass der Patient eine Eingabe vornehmen muss, um zum nächsten Schritt zu gelangen.

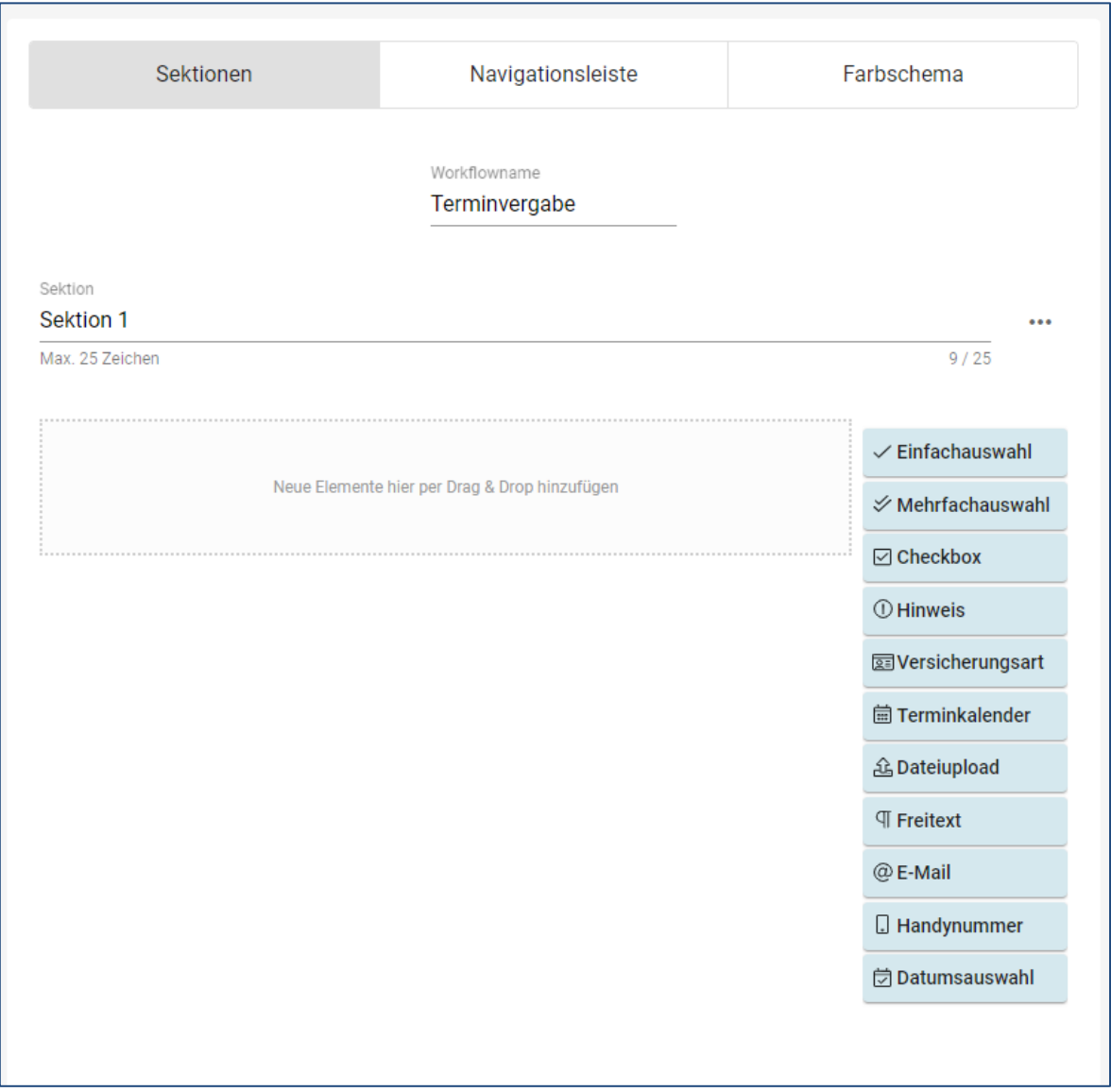

<span id="page-14-0"></span>Abbildung 15: Sektion bearbeiten

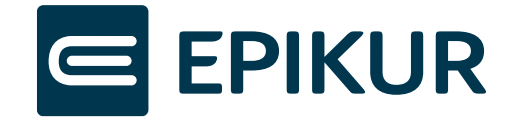

#### Sektionselement: Einfachauswahl

Die Einfachauswahl fordert vom Patienten die Auswahl einer Option. Sie kann entweder als eine Dropdown-Liste angezeigt werden oder als Radiobuttons.

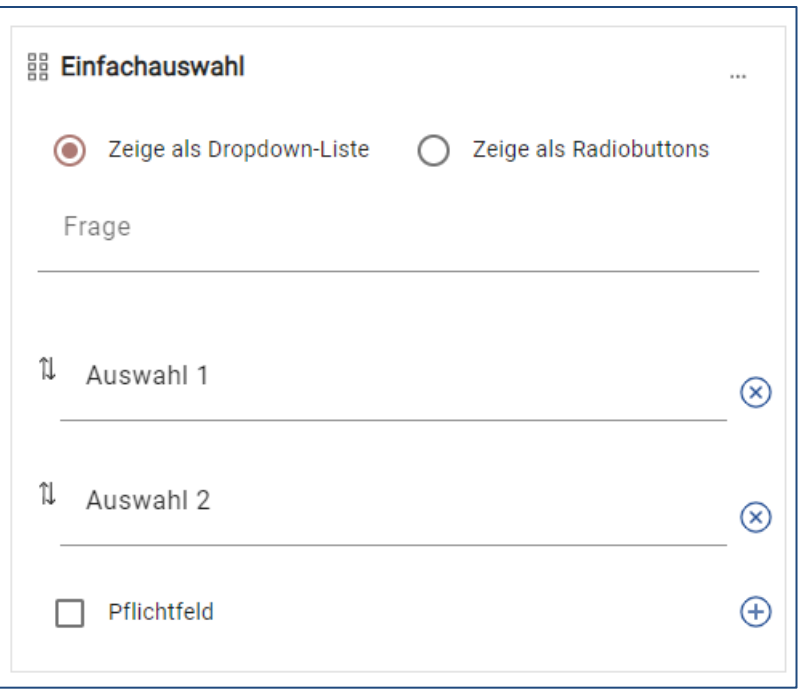

#### Abbildung 16: Sektionselement Einfachauswahl

<span id="page-15-0"></span>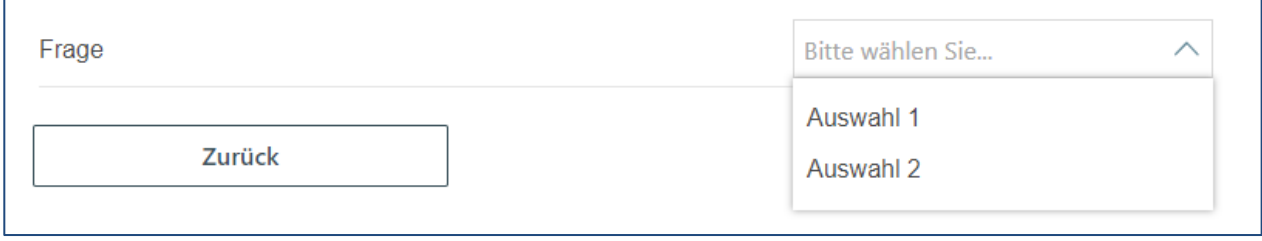

#### Abbildung 17: Vorschau Einfachauswahl mit Dropdown-Liste

<span id="page-15-2"></span><span id="page-15-1"></span>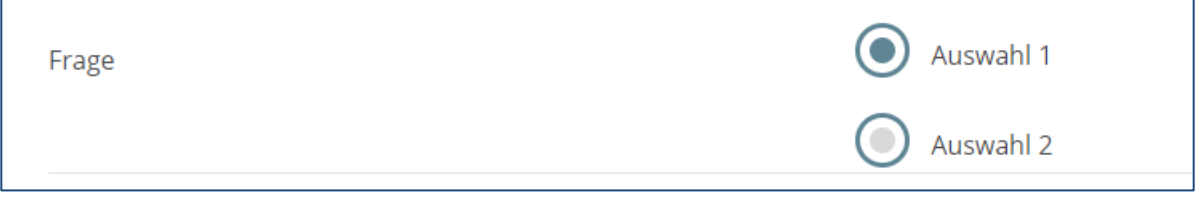

#### Abbildung 18: Vorschau Einfachauswahl mit Radiobuttons

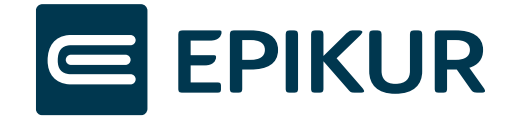

#### Sektionselement: Mehrfachauswahl

Mit diesem Sektionselement kann der Patient mehrere Antwortmöglichkeiten auswählen, um die Frage zu beantworten.

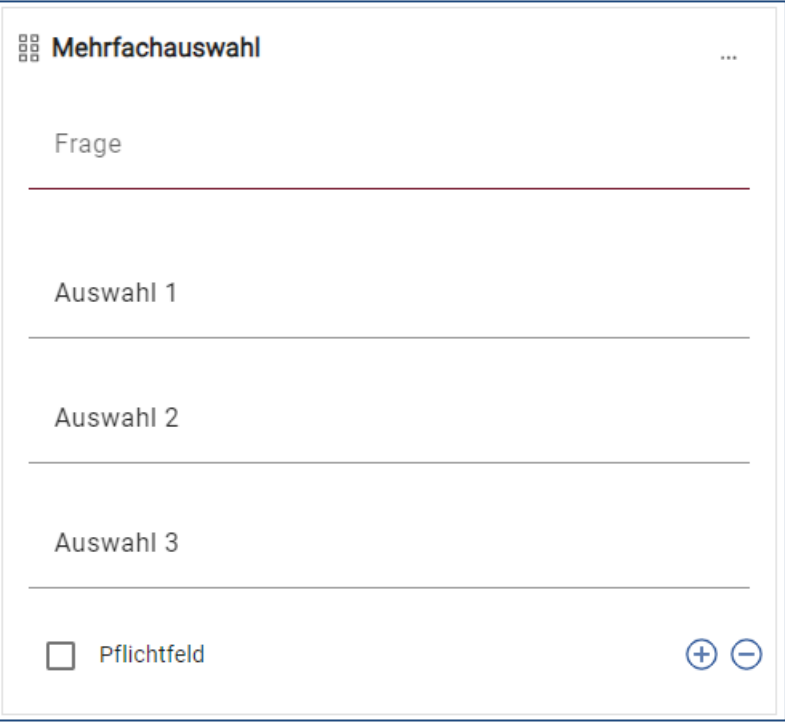

Abbildung 19: Sektionselement Mehrfachauswahl

<span id="page-16-1"></span><span id="page-16-0"></span>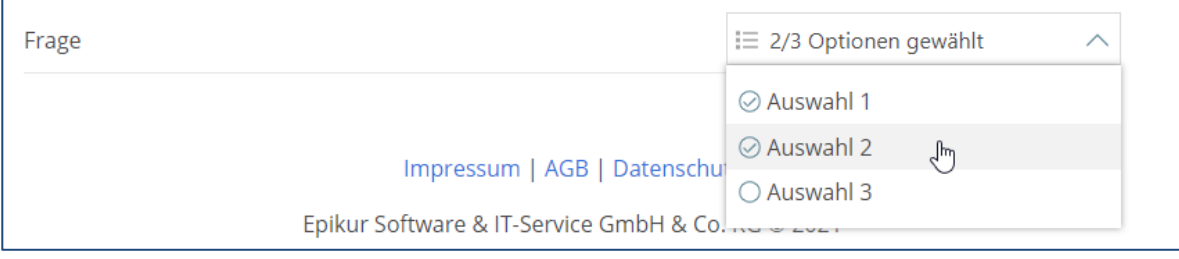

Abbildung 20: Vorschau Mehrfachauswahl

![](_page_17_Picture_0.jpeg)

![](_page_18_Picture_0.jpeg)

#### Sektionselement: Checkbox

Mit der Checkbox kann vom Patienten eine Zustimmung oder eine Entscheidung zwischen "Ja" und "Nein" abgefragt werden.

![](_page_18_Picture_68.jpeg)

Abbildung 21: Sektionselement Checkbox

<span id="page-18-0"></span>![](_page_18_Picture_69.jpeg)

Abbildung 22: Vorschau Checkbox

#### <span id="page-18-1"></span>Sektionselement: Hinweis

Hinweise oder Informationen können mit dem Sektionselement *Hinweis* dem Patienten nähergebracht werden. Mit diesem Element wird keine Interaktion vom Patienten erwartet. Hinweise können auf drei verschiedene Arten angezeigt werden, um die Art oder die Wichtigkeit hervorzuheben.

![](_page_18_Picture_9.jpeg)

<span id="page-18-2"></span>![](_page_18_Figure_10.jpeg)

![](_page_19_Picture_0.jpeg)

#### **Hinweis**

<span id="page-19-0"></span>Hinweistext

#### Abbildung 24: Vorschau Hinweis ohne Icon

![](_page_19_Picture_33.jpeg)

#### Abbildung 25: Sektionselement Informationshinweis

<span id="page-19-2"></span><span id="page-19-1"></span>![](_page_19_Picture_34.jpeg)

#### Abbildung 26: Vorschau Informationshinweis

![](_page_20_Picture_0.jpeg)

![](_page_20_Picture_69.jpeg)

Abbildung 27: Sektionselement Wichtiger Hinweis

<span id="page-20-1"></span><span id="page-20-0"></span>![](_page_20_Picture_70.jpeg)

Abbildung 28: Vorschau Wichtiger Hinweis

![](_page_20_Picture_71.jpeg)

Abbildung 29: Funktionen des Text-Editors

<span id="page-20-2"></span>Für die Erstellung des Hinweistextes stehen Ihnen einige Funktionen der Textbearbeitung zur Verfügung.

- **B** (1): Der Text wird fett.
- **I** (2): Der Text wird kursiv.
- **U** (3): Der Text wird unterstrichen.
- **Verlinkungs-Symbol** (5): Link in einem markierten Text hinterlegen.

![](_page_21_Picture_0.jpeg)

#### Sektionselement: Versicherungsart

F

Das Sektionselement Versicherungsart erfordert vom Patienten die Angabe seiner Versicherung. Dabei können Sie auswählen, welchen Versicherungsarten Sie abfragen möchten. Im Fall der gesetzlichen Krankenkassen können Sie zusätzlich eine eigene Auswahl an Krankenkassen angeben und diese bei Bedarf auch in Gruppen trennen.

![](_page_21_Picture_54.jpeg)

#### Abbildung 30: Sektionselement Versicherungsart

<span id="page-21-0"></span>![](_page_21_Picture_55.jpeg)

<span id="page-21-1"></span>![](_page_21_Figure_6.jpeg)

![](_page_22_Picture_0.jpeg)

![](_page_22_Picture_61.jpeg)

Abbildung 32: Vorschau Versicherungsart

#### <span id="page-22-0"></span>Sektionselement: Terminkalender

Das wichtigste Sektionselement in der Online-Terminvergabe ist der *Terminkalender.* Hier werden dem Patienten die für ihn verfügbaren Termine angezeigt. Hierfür muss mindestens ein Kalender und höchstens eine Terminkategorie ausgewählt werden. An dieser Stelle können Sie auch eine neue Terminkategorie erstellen. Diese wird mit EPIKUR synchronisiert und kann anschließend auch dort verwendet werden. Zudem ist es möglich zu wählen, ob Patienten selbst den Therapeuten wählen dürfen oder lediglich freie Termine sehen können.

![](_page_22_Picture_62.jpeg)

<span id="page-22-1"></span>Abbildung 33: Sektionselement Terminkalender

![](_page_23_Picture_0.jpeg)

![](_page_23_Figure_1.jpeg)

Abbildung 34: Vorschau Terminkalender

#### <span id="page-23-0"></span>Sektionselement: Dateiupload

Falls Sie dem Patienten die Möglichkeit bieten wollen, eine Datei hochzuladen, können Sie dies mit dem Sektionselement *Dateiupload* machen. Falls Sie ein Dokument vor dem Termin benötigen, setzen Sie die Sektion als Pflichtfeld.

![](_page_23_Picture_90.jpeg)

<span id="page-23-1"></span>![](_page_23_Figure_6.jpeg)

![](_page_24_Picture_0.jpeg)

#### Informationstext

Datei auswählen...

Abbildung 36: Vorschau Dateiupload

#### <span id="page-24-0"></span>Sektionselement: Freitext

Falls Sie dem Patienten die Möglichkeit geben wollen, einen Text einzugeben, können Sie dies mit der Sektion *Freitext.*

![](_page_24_Picture_63.jpeg)

#### Abbildung 37: Sektionselement Freitext

<span id="page-24-1"></span>![](_page_24_Picture_64.jpeg)

#### Abbildung 38: Vorschau Freitext

#### <span id="page-24-2"></span>Sektionselement: E-Mail

Mit dem Sektionselement *E-Mail* können Sie Ihre Patienten nach der E-Mail-Adresse fragen. Das Eingabefeld prüft dabei, ob es sich um ein gültiges E-Mail-Format handelt.

<span id="page-24-3"></span>![](_page_24_Picture_65.jpeg)

Abbildung 39: Sektionselement E-Mail

![](_page_25_Picture_0.jpeg)

<span id="page-25-0"></span>Label

ihremail@domain.tld

Abbildung 40: Vorschau E-Mail

#### Sektionselement: Handynummer

Mit dem Sektionselement *Handynummer* können Sie Ihre Patienten nach der Handynummer fragen. Das Eingabefeld prüft dabei, ob es sich um ein gültiges Handynummern-Format handelt.

![](_page_25_Picture_69.jpeg)

#### Abbildung 41: Sektionselement Handynummer

<span id="page-25-1"></span>![](_page_25_Picture_70.jpeg)

![](_page_25_Figure_9.jpeg)

#### <span id="page-25-2"></span>Sektionselement: Datumsauswahl

Das Sektionselement *Datumsauswahl* erlaubt dem Patienten ein Datum anzugeben. Dabei kann der Patient das Datum eintippen oder bei Klick auf das Kalender-Symbol ein Datum aus der Kalendersicht auswählen.

<span id="page-25-3"></span>![](_page_25_Picture_71.jpeg)

#### Abbildung 43: Sektionselement Datumsauswahl

**r** 

![](_page_26_Picture_0.jpeg)

Label

TT.MM.JJJJ

Ë

#### Abbildung 44: Vorschau Datumsauswahl

<span id="page-26-0"></span>![](_page_26_Picture_72.jpeg)

![](_page_26_Figure_5.jpeg)

#### <span id="page-26-1"></span>Navigationsleiste:

Im Tab Navigationsleiste können Sie eine Navigation in der Online-Terminvergabe darstellen. Standardmäßig ist dies ein Schritt mit dem Namen "Terminbuchung". Dieser Schritt beinhaltet das Einloggen bzw. die Registrierung des Patienten. Da dies obligatorisch ist, können Sie den Schritt an dieser Stelle nicht bearbeiten. Sie können jedoch bis zu fünf eigene Schritte hinzufügen, um Ihrem Patienten visuell darzustellen, wie viele Schritte im Rahmen der Terminbuchung nötig sind. Dann erscheint der Schritt "Terminbuchung" stets als letzten Schritt.

Für den Patienten zeigt sich die Navigation als grauer Balken im oberen Teil des Bildschirms, inklusive Anzahl und Benennung der einzelnen Schritte.

![](_page_27_Picture_0.jpeg)

![](_page_27_Picture_56.jpeg)

Abbildung 46: Einstellungen zur Navigationsleiste

#### <span id="page-27-0"></span>Farbschema:

Im Tab *Farbschema* haben Sie die Möglichkeit, eine Akzentfarbe für Ihre Online-Terminvergabe zu wählen oder ein eigenes Design auszuwählen. Um ein eigenes Design auszuwählen, muss zuvor in den Design-Einstellungen ein eigenes Design hochgeladen worden sein (s. Einstellungen – Designs).

![](_page_27_Picture_57.jpeg)

<span id="page-27-1"></span>Abbildung 47: Einstellungen zum Farbschema

![](_page_28_Picture_0.jpeg)

#### Vorschau Online-Terminvergabe

Um einen Eindruck zu gewinnen, wie Ihre Online-Terminvergabe für Ihre Patienten dargestellt wird, öffnen Sie die *Vorschau Online-Terminvergabe*. Somit können Sie direkt prüfen, ob die Online-Terminvergabe so funktioniert, wie Sie es sich vorgestellt haben.

![](_page_28_Picture_49.jpeg)

Abbildung 48: Ansicht der Vorschau

#### <span id="page-28-0"></span>Benachrichtigungen

Im Tab *Benachrichtigungen* finden Sie Ihre SMS-Einstellungen und die Mailvorlagen zur Online-Terminvergabe.

![](_page_29_Picture_0.jpeg)

![](_page_29_Picture_77.jpeg)

Abbildung 49: SMS Einstellungen

<span id="page-29-0"></span>**Aktuelles Guthaben**: Anzahl noch verfügbarer SMS

#### **Bestätigung der Handynummer via SMS-TAN (kostenpflichtig):**

Wenn Sie diese Option per Checkbox aktivieren, wird im Laufe der Terminbuchung eine SMS an die vom Patienten eingegebene Handynummer gesendet. Diese enthält einen 4-stelligen Zahlencode, den der Patient eingeben muss, um die Terminbuchung abschließen zu können. Dies bedeutet auch, dass ein Patient, der eine unwahre Handynummer eingibt, den Termin bei Ihnen nicht buchen kann.

#### **SMS-Erinnerungen für Termine aktivieren:**

Bei Aktivierung werden Ihre Patienten einen Tag vor dem Termin per SMS erinnert.

#### **Per Mail an SMS-Guthaben-Aufladung erinnern bei weniger als \_\_ SMS:**

Hier können Sie einstellen, ob Sie bei einer gewissen Anzahl an verfügbarer SMS per E-Mail benachrichtigt werden möchten.

**BITTE BEACHTEN:** Um diese Funktionen nutzen zu können, muss Ihre Praxis bei Epikur für den SMS-Versand registriert und das entsprechende SMS-Kontingent gebucht sein. Falls dies noch nicht der Fall ist oder Sie Fragen dazu haben, helfen wir Ihnen unter 030-340 601 101 oder vertrieb@epikur.de gern weiter. Ohne SMS-Kontingent ist mit dieser Option KEINE ONLINE-TERMINBUCHUNG durch Patienten möglich.

![](_page_30_Picture_0.jpeg)

![](_page_30_Picture_93.jpeg)

Abbildung 50: Einstellungen der Mailvorlagen

<span id="page-30-0"></span>Die Epikurplattform verschickt vollautomatisch zu jedem Terminstatus E-Mails an Ihre Patienten. Diese können Sie editieren. Zusätzlich können Sie hier Ihr Praxislogo hochladen, welches in die E-Mails integriert wird. Standardmäßig ist es das Epikur-Logo. Alle Termin-E-Mails enthalten eine ICS-Datei, so dass Ihr Patient seine Termine in seinen Kalender-Apps bequem eintragen und verwalten kann. Diese Datei können Sie nicht bearbeiten, sie wird automatisch an die jeweilige E-Mail angehängt und mit den zum Termin passenden Daten durch die Plattform befüllt. Außerdem können Sie entscheiden, bei welchen Ereignissen eine automatische E-Mail an den Patienten versendet wird.

Folgende E-Mails können Sie konfigurieren:

- **Terminanfrage**
- Terminbestätigung
- Termin erstellt
- Wiederholungstermin erstellt
- Termin verschoben
- Wiederholungstermin verschoben
- Termin abgesagt
- Wiederholungstermin abgesagt

![](_page_31_Picture_0.jpeg)

- Terminerinnerung
- Dokumentenupload
- Aufgabe angelegt
- Aufgabenerinnerung

![](_page_31_Picture_60.jpeg)

Abbildung 51: Mailvorlagen bearbeiten

<span id="page-31-0"></span>Über die Auswahl einer entsprechenden Mailvorlage (1) und Klick auf *Bearbeiten* (2) lässt sich die E-Mail editieren. Verfügbare Platzhalter (3) werden rechts von der Vorlage angezeigt. Die Länge des Betreffs ist auf 60 Zeichen begrenzt, die Länge der E-Mails unterliegt keiner Zeichenbegrenzung.

Nach Ihrer Bearbeitung speichern Sie die Mailvorlage (4), diese ist sofort mit den Änderungen aktiv.

![](_page_32_Picture_0.jpeg)

![](_page_32_Picture_18.jpeg)

<span id="page-32-0"></span>Abbildung 52: Vorschau Mailvorlage

![](_page_33_Picture_0.jpeg)

#### <span id="page-33-0"></span>3.2 Benutzerbereich von EPIKUR

#### <span id="page-33-1"></span>3.2.1 Terminkalender

![](_page_33_Figure_3.jpeg)

Abbildung 53: Ansicht Terminkalender

<span id="page-33-2"></span>In der Ansicht *Terminkalender* können Sie Zeiten hinterlegen, die Sie online für die Buchung freigeben möchten. Solche Zeiten werden anhand von Reservierungen im Terminkalender angelegt. Die buchbaren Zeiten werden farblich schraffiert und mit einem @-Symbol im jeweiligen Kalender angezeigt.

![](_page_33_Picture_6.jpeg)

Hinweis: Mit dem R-Button oben rechts können die Schraffierungen auch ausgeblendet werden.

![](_page_34_Picture_0.jpeg)

![](_page_34_Picture_80.jpeg)

Abbildung 54: Beispiel Online-Termine im Terminkalender

<span id="page-34-0"></span>Termine werden in der Farbe der entsprechenden Terminkategorie angezeigt. Haben Sie keine Farbe für die Terminkategorie hinterlegt, wird der Termin entsprechend der Kalenderfarbe angezeigt. Je nach Terminstatus erscheint oben rechts ein anderes Symbol. Bestätigte Termine zeigen ein weißes "B". Ein rotes Fragezeichen bedeutet, dass der Termin noch nicht bestätigt ist. Termine mit ausgegrauter Schrift sind abgesagte Termine.

![](_page_34_Picture_81.jpeg)

Abbildung 55: Termindetails aus der Online-Terminvergabe

<span id="page-34-1"></span>Wenn Sie einen Online-Termin mit Doppelklick öffnen, erscheint oben den Reiter *Epikurplattform*. Nach einem Klick auf den Reiter sehen Sie auf der linken Seite die Antworten des Patienten auf die Fragen in der Termin-Onlinebuchung. Rechts erscheinen die Dateien, wenn der Patient etwas hochgeladen hat. Die Datei können Sie folgendermaßen weiterverarbeiten:

- *Datei speichern*: Speichert das Dokument lokal auf Ihrem Rechner.
- *Datei anzeigen*: Öffnet und zeigt den Inhalt des Dokuments.
- *In Patientenakte*: Legt das Dokument in der Patientenakte ab.

![](_page_35_Picture_0.jpeg)

#### <span id="page-35-0"></span>3.2.2 Patienten ohne selbst online gebuchten Termin mit der Plattform verbinden

| Gonzales, Leonie X                                                                              |               |                                          |               |            |       |                  |         |  |  |
|-------------------------------------------------------------------------------------------------|---------------|------------------------------------------|---------------|------------|-------|------------------|---------|--|--|
| Lebensgeschichte<br>G 03 11 02 / Techniker Krankenkasse                                         |               |                                          |               |            |       |                  |         |  |  |
| 齾<br>$\mathbb{L}$ (1) 21.01.2021 $\mathbb{Q}$<br>圖!<br>л<br><b>GKV</b><br>Patientendaten<br>DM1 |               |                                          |               |            |       |                  |         |  |  |
| <b>Schein</b><br>Diagnose                                                                       | Rechnung<br>▼ | <b>Brief</b><br>$\overline{\phantom{a}}$ | Formular<br>▼ | Behandlung | Datei | <b>Biometrie</b> | Ondasys |  |  |

Abbildung 56: Epikurplattform-Icon zeigt eine erfolgreiche Verknüpfung an

<span id="page-35-1"></span>In der Patientenakte wird anhand eines Symbols angezeigt, ob ein Patient mit der Epikurplattform verknüpft ist oder nicht. Das Symbol wird grün, wenn ein Patient mit der Plattform verknüpft ist und ist rot, wenn nicht.

![](_page_36_Picture_0.jpeg)

#### <span id="page-36-0"></span>3.3 Patienten-App

Der Patient interagiert mit der Epikurplattform über die Patienten-App. Dazu ist eine Registrierung nötig. Für die Registrierung ist die Angabe von mehreren Pflichtfeldern nötig:

- Anrede
- Vorname
- Nachname
- Geburtsdatum (bei Patienten unter 18 Jahre zusätzlich: Vorname, Nachname und Anschrift des Erziehungsberechtigten)
- Handynummer
- E-Mail-Adresse
- Passwort

![](_page_36_Picture_129.jpeg)

Abbildung 57: Patienten-App – Login Bereich

<span id="page-36-1"></span>In die Patienten-App eingeloggt, haben die Patienten die Möglichkeit, ihre Termine, Aufgaben und Dokumente zu verwalten, sowie die Videosprechstunde zu nutzen. In der Übersicht erhalten die Patienten auf einen Blick alle nötigen Informationen. In der Terminverwaltung können sie beispielsweise ihre anstehenden Termine einsehen und neue Termine buchen. Im Reiter *Aufgabe*n kann der Patient aktuelle Aufgaben und deren Fristen einsehen. Im Reiter *Dokumente* sind alle übertragenen Dokumente für sechs Monate verfügbar. Über den Reiter *Videosprechstunde* kann der Patient an Videosprechstunden-Terminen teilnehmen.

![](_page_37_Picture_0.jpeg)

![](_page_37_Picture_22.jpeg)

<span id="page-37-0"></span>Abbildung 58: Patienten-App - Übersicht

![](_page_38_Picture_0.jpeg)

### <span id="page-38-0"></span>4 Anwendungsbeispiel

Hinweis: Damit die Online-Terminvergabe verwendet und die Synchronisation der Termine durchgeführt werden kann, ist eine aktive Internetverbindung nötig.

#### <span id="page-38-1"></span>4.1 Einrichten der Online-Funktionen

#### <span id="page-38-2"></span>4.1.1 Lizenz einspielen

Die Online-Terminvergabe ist ein lizenzpflichtiges Modul. Lizenzen erhalten Sie über den Epikur Vertrieb.

| Online-Lizenz anfordern | Kurzzeit TI-Lizenz anfordern | Lizenz hinterlegen | ePA 2.0-Modul bestellen | Einstellungen kopieren |  |
|-------------------------|------------------------------|--------------------|-------------------------|------------------------|--|

Abbildung 59: Administratorbereich - Lizenz hinterlegen

<span id="page-38-4"></span>Sobald Sie Ihre Lizenz erhalten haben, melden Sie sich in EPIKUR als Administrator an und spielen die Lizenz über die Schaltfläche *Lizenz hinterlegen* ein. Starten Sie EPIKUR anschließend neu.

#### <span id="page-38-3"></span>4.1.2 Einstellungen vornehmen

#### 1. OTV Login

Um die Online-Terminbuchung zu konfigurieren, melden Sie sich in EPIKUR als Administrator an und klicken Sie in der linken Navigation auf *Online-Funktionen*. Bitte beachten Sie, dass diese Schaltfläche nur sichtbar ist, wenn die passende Lizenz eingespielt und EPIKUR im Anschluss neu gestartet wurde.

![](_page_38_Picture_101.jpeg)

Abbildung 60: Administratorbereich - Ansicht Online-Funktionen

<span id="page-38-5"></span>Geben Sie hier die Login-Daten für Ihren Praxis Administrator Account ein, die Sie von Epikur erhalten haben (1).

![](_page_39_Picture_0.jpeg)

Hinweis: Wir empfehlen Ihnen, Ihr Kennwort nach dem ersten Login zu ändern (2) und **sich danach erneut mit Ihrem neuen Kennwort einzuloggen (3).** Ihr Kennwort muss aus mindestens 8 Zeichen, einem Großbuchstaben und einem Sonderzeichen bestehen. **Nach dem Ändern des Passworts loggen Sie sich bitte mit dem neuen Passwort ein.**

#### 2. Tab Kalender: Kalender synchronisieren

![](_page_39_Picture_152.jpeg)

Abbildung 61: Administratorbereich - Online-Funktionen - Kalender synchronisieren

<span id="page-39-0"></span>Wählen Sie einen Kalender aus, den Sie für die Plattform freigeben möchten.

Online buchbar:

• Wenn *Kalender freigeben* (1) ausgewählt wird, öffnet sich ein Dialogfenster zum Zuordnen von Standorten. Jeder Kalender, der mit der Plattform synchronisiert (2) wird, muss mindestens einem Standort (3) zugeordnet sein. Die Standortinformationen sind erforderlich, damit der Patient, der einen Termin buchen möchte, weiß, wo sich die Praxis befindet und wie er diese kontaktieren kann.

Autom. Terminbestätigung:

- Wird diese Checkbox zu einem Kalender ausgewählt, werden die von Patienten gebuchten Termine von EPIKUR automatisch bestätigt. Dies beinhaltet sowohl die Eintragung eines bestätigten Termins im EPIKUR-Kalender als auch die E-Mail-Bestätigung an den Patienten. Termine, die zwischenzeitlich nicht mehr verfügbar sind, werden nicht automatisch bestätigt.
- Wählen Sie die *automatische Terminbestätigung* nicht aus, werden alle von Patienten angefragten Termine im entsprechenden Kalender mit der Markierung *unbestätigt* versehen. Der Patient erhält per E-Mail die Information, dass die Terminanfrage an Ihre Praxis übermittelt wurde. Erst nach der manuellen Bestätigung des Termins wird eine Termin-Bestätigungs-Mail an den Patienten versandt.

#### Standort:

• Ein Standort ist bereits durch einen Epikur-Mitarbeiter bei der Einrichtung Ihrer Lizenz angelegt worden. Sie können diesen entweder sofort auswählen (1) oder auch über dieses Dialogfenster anzeigen und bearbeiten (2). Sie können an dieser Stelle auch weitere Standorte anlegen (3) und dem Kalender zuweisen. Bitte beachten Sie, dass Termine nur für die Standorte, die hier ausgewählt werden, online angeboten werden können.

![](_page_40_Picture_0.jpeg)

![](_page_40_Picture_55.jpeg)

Abbildung 62: Administratorbereich - Online-Funktionen - Standort wählen

<span id="page-40-0"></span>![](_page_40_Picture_56.jpeg)

Abbildung 63: Administratorbereich - Online-Funktionen - Standort hinzufügen

<span id="page-40-1"></span>Hinweis: Auch wenn es keine Pflichtfelder gibt, ist es sinnvoll, dem Patienten möglichst viele Informationen über die Praxis zur Verfügung zu stellen.

#### 3. Buchungsregeln für Patiententermine

Legen Sie Voreinstellungen für Ihre freizugebenden Buchungszeiträume fest (1) oder legen Sie fest, Welche Altersgruppe von Patienten bei Ihnen online Termine buchen darf (2)

![](_page_41_Picture_0.jpeg)

![](_page_41_Picture_143.jpeg)

![](_page_41_Figure_2.jpeg)

- <span id="page-41-1"></span>• **Mindestvorlaufzeit für Terminbuchung (online)** (3): Diese Einstellung regelt, wann der Patient den ersten freien Termin bei Ihnen sehen kann. Der eingestellte Zeitraum entscheidet, wie viel Zeit zwischen der Terminbuchung und dem tatsächlichen Termin minimal liegen muss.
- **Maximaler Buchungszeitraum (online)** (4): Geben Sie vor, bis zu welchem Zeitpunkt der Patient maximal in die Zukunft buchen darf.
- **Stornierbar bis** (5): Sie geben vor, bis zu welchem Zeitraum vor dem Termin der Patient den online gebuchten Termin maximal stornieren darf. Nach Ablauf der Frist wird der Patient unter Angabe der Praxisdaten aufgefordert, sich zur Änderung des Termins in Ihrer Praxis zu melden.

Für alle Voreinstellungen stehen Ihnen folgende Zeiteinheiten zur Verfügung:

- 6. Wochen
- 7. Tage
- 8. Werktage
- 9. Stunden
- 10. Minuten
- Unter **Patientenalter** legen Sie fest, ob Patienten, die über 18 Jahre alt sind, bei Ihnen Termine buchen dürfen (6) und/oder ob Patienten, die unter 18 Jahre alt sind bei Ihnen Termine buchen dürfen (7).

Legen Sie Voreinstellungen für Ihre freizugebenden Buchungszeiträume fest. Diese Voreinstellungen werden für Reservierungen übernommen. Allerdings können Sie diese Einstellungen bei Erstellung einer Reservierung für die jeweilige Reservierung verändern.

#### <span id="page-41-0"></span>4.2 Zeiten für Online-Termine freigeben

Als nächstes loggen Sie sich in Ihren EPIKUR-Nutzer ein und geben Zeiten frei, in den Patienten Online-Termine buchen können. Um Termine für die Online-Terminbuchung anzubieten, ist es erforderlich, entsprechende Reservierungen in den synchronisierten Kalendern freizugeben.

Hinweis: Selbstverständlich ist es möglich, für die Online-Terminfreigabe freigegebene Zeiträume weiterhin in EPIKUR mit Terminen oder Sperrzeiten zu belegen. Die Plattform erkennt gebuchte Termine sowie Sperrzeiten und bietet diese folglich online nicht mehr an.

![](_page_42_Picture_0.jpeg)

| $\square \boxdot x$<br>Epikur 4 - MaxTest - Pseudonummer (999999900) / Psychotherapeutische Praxis (720000000) |                                                                                |                                  |                                           |                                                     |                                               |                                        |                                                             |  |  |  |
|----------------------------------------------------------------------------------------------------|--------------------------------------------------------------------------------|----------------------------------|-------------------------------------------|-----------------------------------------------------|-----------------------------------------------|----------------------------------------|-------------------------------------------------------------|--|--|--|
| Programm Patient Hinzufügen Reports Extras Stammdaten Hilfe                                                    |                                                                                |                                  |                                           |                                                     |                                               |                                        |                                                             |  |  |  |
| $\Subset$                                                                                                    | Terminplaner                                                                   |                                  |                                           | O                                                   | <b>A 20 A 3 X É dévê 0 É 6 26</b>             |                                        |                                                             |  |  |  |
| $\Omega$<br>Patienten                                                                                          | Patientenanzahl: 0/0<br>园<br>Heute                                             | 同<br>圜<br>Tag                    | $<<$<br>π<br>7-Tage-Woche<br>Arbeitswoche | 11. - 15. Januar 2021 (KW 2)<br>$\sqrt{2}$<br>Monat | $\gg$<br>т<br>$\blacksquare$<br>Alle Kalender | $\overline{\mathbf{m}}$<br>Sperrzeiten | ø<br>3<br><b>m</b> Reservierungen<br>$\boxed{\text{R}}$     |  |  |  |
| 15<br>Tagesliste                                                                                               | 12020<br>$\Rightarrow$<br>$\Leftrightarrow$                                    | Mo., 11.Jan<br>2020<br>ganztägig | Di., 12 Jan                               | Mi., 13.Jan                                         | Do., 14, Jan.                                 | Fr., 15, Jan.                          | 吊 Termin suchen<br>O Unbestätigte                           |  |  |  |
| ÊQ<br>Patientenakte                                                                                            | .<br>Vo Di Mi Do Fr Sa So.<br>2 3 4 5 6 7 8                                    | <b>MaxTest</b><br>09:00          | Maxiest                                   | <b>MaxTest</b>                                      | <b>MaxTest</b>                                | <b>MaxTest</b>                         | $\overline{\phantom{a}}$<br>Kalender synch.<br>Neuer Termin |  |  |  |
| Terminplaner                                                                                                   | 9 10 11 12 13 14 15<br>16 17 18 19 20 21 22<br>23 24 25 26 27 28 29            | 10:00                            |                                           |                                                     |                                               |                                        | Bearbeiten<br>Duplizieren<br>X Löschen                      |  |  |  |
| Ê,<br>Aufgaben                                                                                                 | 30 <sub>1</sub><br>Mo Di Mi Do Fr Sa So<br>$1 \t2 \t3 \t4 \t5 \t6$             | 11:00<br>12:00                   |                                           |                                                     |                                               |                                        | Ausnahmen<br>→ aus Wiederholung                             |  |  |  |
| $\mathbb{R}_{\oplus}$<br>Ondasys                                                                               | 7 8 9 10 11 12 13<br>14  15  16  17  18  19  20                                | 13:00                            |                                           |                                                     |                                               |                                        | - Patient aufrufen<br>Leistung buchen<br>- Nachricht senden |  |  |  |
| $\sqrt{\mathbf{a}}$<br>Nachrichtenzentrale                                                                     | 21 22 23 24 25 26 27<br>28 29 30 31                                            | 14:00                            |                                           |                                                     |                                               |                                        |                                                             |  |  |  |
| €∎<br>Abrechnung                                                                                               | E Kalender<br>$\mathbf{2}^{\mathsf{T}}$<br><b>MaxTest</b><br>Patient<br>Privat | 15:00                            |                                           |                                                     |                                               |                                        |                                                             |  |  |  |
| $\frac{1}{\sinh(x)}$<br>Auswertung                                                                             | Feiertage                                                                      | 16:00<br>17:00                   |                                           |                                                     |                                               |                                        |                                                             |  |  |  |
| $\mathbf{\mathbb{Q}}$<br>Videosprechstunde                                                                     |                                                                                | 18:00                            |                                           |                                                     |                                               |                                        |                                                             |  |  |  |
|                                                                                                    | alle<br>Filter<br>keine<br>$\star$                                             | 19:00                            |                                           |                                                     |                                               |                                        | Drucken<br>٠                                                |  |  |  |

Abbildung 65: Terminkalender - Reservierung hinterlegen

<span id="page-42-0"></span>Wechseln Sie zuerst in der Ansichtsleiste in den *Terminplane*r und wählen *Alle Kalender* (1) aus. Wählen Sie diejenigen Kalender aus, für die Sie Reservierungen anlegen möchten (2). Um in den Bearbeitungsmodus zu gelangen, wählen Sie *Reservierungen* (3) an.

Mit einem Doppelklick in den Kalender öffnet sich ein Fenster zur Anlage und Bearbeitung von Reservierungszeiträumen.

![](_page_43_Picture_0.jpeg)

![](_page_43_Picture_56.jpeg)

Abbildung 66: Terminkalender - Reservierung als freie Zeiten im Online-Kalender einstellen

<span id="page-43-0"></span>Setzen Sie die Checkbox *Online buchbar* (1). Danach wählen Sie Datum (2), Start-(3) und Endzeit (4) aus. Sobald Sie die *Kategorie* (5) und den *Standort* (6) für diese Reservierung ausgewählt haben, haben Sie alle Pflichtfelder ausgefüllt. Alle weiteren Einstellungen sind optional.

Wenn Sie abweichende Einstellungen zum als Standard konfigurierten Buchungszeitraum wünschen, können Sie diese hier angeben.

Für Online-Reservierungen kann es sinnvoll sein, zusätzliche Einstellungen im Tab *Wiederholung* vorzunehmen.

Beispiel (für eine tägliche Wiederholung):

![](_page_44_Picture_0.jpeg)

![](_page_44_Picture_81.jpeg)

Abbildung 67: Terminkalender - Wiederholung einstellen

<span id="page-44-0"></span>**Bitte beachten Sie**: Wenn Sie bei der *Wiederholung* den *Wiederholungsturnus* auf *täglich* setzen, werden dem Patienten auch samstags und sonntags online buchbare Termine angezeigt.

![](_page_44_Figure_4.jpeg)

Abbildung 68: Terminkalender - Anzeige online buchbare Reservierungen

<span id="page-44-1"></span>Sie können pro Kalender beliebig viele variable Reservierungszeitfenster erstellen. Wenn Sie mehrere Kategorien gleichzeitig zur Online-Terminbuchung anbieten möchten, erstellen Sie für jede Kategorie ein eigenes Reservierungszeitfenster. Diese dürfen sich auch überschneiden.

Online buchbare Reservierungen erkennen Sie im Kalender am "@"-Symbol in der oberen linken Ecke.

![](_page_45_Picture_0.jpeg)

**Bitte beachten Sie**, dass eingetragene Sperrzeiten sowie Patiententermine online nicht als verfügbar angezeigt werden.

Wenn Sie alle Reservierungszeitfenster erstellt haben, ist Ihre Vorbereitung für die Online-Terminbuchung abgeschlossen und Patienten können nach Erstellen des Workflows Termine online in Ihrer Praxis buchen.

#### <span id="page-45-0"></span>4.3 (Einfachen) Workflow erstellen

Damit Patienten Termine online buchen können, muss ein Workflow für die Online-Terminbuchung erstellt werden. Dazu loggen Sie sich wieder als Administrator in EPIKUR ein und öffnen in der Ansicht *Online-Funktionen* den Tab *Online-Termine.* Sie können aber auch mit Ihren Plattform-Zugangsdaten jederzeit auf Ihrem PC oder Laptop unte[r https://epikur-portal.de](https://epikur-portal.de/) den Workflow einrichten. Ebenso können Sie hier Ihre Einstellungen für die Buchungen verwalten oder auch ihre E-Mail-Vorlagen anpassen.

![](_page_45_Picture_100.jpeg)

Abbildung 69: Workflow - Ein Sektionselement hinzufügen

<span id="page-45-1"></span>Um die Sektionen mit Inhalt zu befüllen, ziehen Sie mit der Maus per Drag-and-Drop die gewünschten Sektionselemente in die dafür vorgesehene graue Fläche. In einer Sektion können Sie bis zu zehn Sektionselemente einfügen, jedoch ist es ratsam, pro Sektion eine nicht allzu hohe Anzahl an Elementen zu wählen, um die Übersichtlichkeit für den Patienten zu bewahren.

![](_page_45_Picture_101.jpeg)

<span id="page-45-2"></span>Abbildung 70: Workflow - Sektionselement Versicherungsart hinzufügen

![](_page_46_Picture_0.jpeg)

In diesem einfachen Workflow wird der Patient zunächst nach der Versicherungsart gefragt. Die Sektion wird zu "Versicherungsart" umbenannt und das Sektionselement *Versicherungsart* wird gewählt. Hier können Sie nun festlegen, welche Auswahlmöglichkeiten der Patient haben soll. Bei den gesetzlichen Krankenkassen können Sie zudem Gruppen hinzufügen.

![](_page_46_Picture_60.jpeg)

Abbildung 71: Workflow - Verzweigung definieren

<span id="page-46-0"></span>In diesem Beispiel wurden drei Optionen ausgewählt: Gesetzliche Krankenkasse, Private Krankenkasse sowie Selbstzahler. Als nächstes werden die Verzweigungen hinzugefügt. Dazu klicken Sie auf das Plus-Symbol in der Sektion. Anschließend können Sie entscheiden, ob Sie für jede Antwortoption eine neue Sektion erstellen möchten oder nicht. In diesem Fall wird nicht weiter zwischen Patienten mit privater Versicherung und selbstzahlenden Patienten unterschieden, deswegen wird bei der Option "Selbstzahler" keine neue Sektion ausgewählt, sondern mit der Sektion für private Krankenkassen verknüpft. Somit gibt es nur eine Verzweigung zu zwei Sektionen.

![](_page_47_Picture_0.jpeg)

![](_page_47_Figure_1.jpeg)

Abbildung 72: Workflow - Visualisierung der Verzweigung in Baumstruktur

<span id="page-47-0"></span>![](_page_47_Figure_3.jpeg)

![](_page_47_Figure_4.jpeg)

<span id="page-47-1"></span>Wählen Sie nun die nächste Sektion aus, die Sie bearbeiten möchten. In diesem Beispiel werden die Patienten als nächstes nach dem Besuchsgrund gefragt. Dazu wird das Sektionselement *Einfachauswahl* genutzt und die Optionen "Ersttermin", "Folgetermin" und "Akuttermin" hinzugefügt. Die Sektion wird als Pflichtfeld markiert, sodass der Patient eine Auswahl treffen muss.

![](_page_48_Picture_0.jpeg)

![](_page_48_Picture_55.jpeg)

Abbildung 74: Workflow - Verzweigung definieren

<span id="page-48-0"></span>Als nächstes wird wieder eine Verzweigung erstellt. Diesmal gibt es für jede Auswahlmöglichkeit eine neue Sektion, da jeweils eine andere Terminkategorie aus EPIKUR relevant ist.

![](_page_48_Picture_56.jpeg)

Abbildung 75: Workflow - Sektionselement Terminkalender hinterlegen

<span id="page-48-1"></span>Nun kann in den einzelnen Sektionen bereits der Terminkalender hinterlegt werden. Fügen Sie hierfür das Sektionselement *Terminkalender* in die einzelnen Sektionen und wählen Sie die passenden Terminkalender und eine Terminkategorie aus.

![](_page_49_Picture_0.jpeg)

![](_page_49_Figure_1.jpeg)

Abbildung 76: Workflow - Sektionen kopieren

<span id="page-49-0"></span>Somit ist der Pfad für die Patienten der gesetzlichen Krankenkassen vollständig. Wenn der Pfad für die privatversicherten und selbstzahlenden Patienten so ähnlich verlaufen soll, können Sie die Kopierfunktion nutzen. Dazu wählen Sie die Sektionen aus, die Sie kopieren möchten und klicken auf das Kopier-Symbol.

![](_page_49_Picture_4.jpeg)

Abbildung 77: Workflow - Kopier-Funktion von Sektionen

<span id="page-49-1"></span>Es erscheinen daraufhin die kopierten Sektionen, die noch verknüpft werden müssen. Klicken Sie nun auf das Plus-Symbol in der Sektion "Besuchsgrund (Privat") und verknüpfen Sie die Auswahlmöglichkeiten mit den jeweiligen Sektionen.

![](_page_50_Picture_0.jpeg)

![](_page_50_Figure_1.jpeg)

<span id="page-50-0"></span>Abbildung 78: Workflow - Kopierte Sektionen verknüpfen

![](_page_51_Picture_0.jpeg)

![](_page_51_Figure_1.jpeg)

Abbildung 79: Workflow - Visualisierung einfacher Workflow in Baumstruktur

#### <span id="page-51-1"></span><span id="page-51-0"></span>4.3.1 Dateiupload

![](_page_51_Picture_4.jpeg)

Abbildung 80: Workflow - Link im Hinweis hinterlegen

<span id="page-51-2"></span>Beim Dateiupload gibt es einige Dinge zu beachten. In diesem Beispiel sollen Neupatienten nach der Terminauswahl einen Anamnesebogen herunterladen und anschließend ausgefüllt wieder hochladen.

![](_page_52_Picture_0.jpeg)

Mithilfe des Sektionselements *Hinweis* können Sie einen Link zum Dokument hinterlegen. Markieren Sie hierzu einen Teil Ihres geschriebenen Textes und klicken Sie auf das Verlinkungssymbol. Dort fügen Sie in die erste Zeile den Link ein und schreiben in die zweite Zeile, wie der Link angezeigt werden soll.

![](_page_52_Picture_80.jpeg)

Abbildung 81: Workflow - Sektionselement Dateiupload definieren

<span id="page-52-0"></span>Anschließend wählen Sie das Sektionselement Dateiupload aus und füllen es mit entsprechenden Informationen für den Patienten. Sie können den Dateiupload als Pflichtfeld markieren. In dem Fall muss der Patient ein Dokument hochladen, um die Terminbuchung abschließen zu können. Sie können aber auch die Checkbox "Erlaube überspringen" aktivieren. Patienten können dann die Terminbuchung abschließen, auch wenn Sie keine Datei hochladen. Bei diesen Patienten wird in der Patienten-App eine Aufgabe zum Hochladen der benötigten Datei angelegt, welche die Patienten in der von Ihnen vorgegebenen Frist erfüllen müssen. Wird die Aufgabe nicht erfüllt, wird der gebuchte Termin automatisch storniert. Ist die Frist bei der Terminbuchung bereits unterschritten, muss der Patient die Datei entweder sofort hochladen oder sich einen späteren Termin auswählen.

![](_page_53_Picture_0.jpeg)

![](_page_53_Picture_26.jpeg)

<span id="page-53-0"></span>Abbildung 82: Workflow - Dateiupload - offene Aufgabe in der Patienten-App

![](_page_54_Picture_0.jpeg)

#### <span id="page-54-0"></span>4.3.2 Navigationsleiste

![](_page_54_Picture_80.jpeg)

Abbildung 83: Workflow - Navigationsleiste definieren

<span id="page-54-1"></span>Sie können unter dem Reiter *Navigationsleiste* eine Navigation aktivieren. Dies dient zur visuellen Orientierung für den Patienten: Er sieht jederzeit, in welchem Schritt der Terminbuchung er sich befindet und wie viele Schritte er noch benötigt, damit die Terminbuchung für ihn abgeschlossen ist. Sie können mehrere Schritte zur Navigation hinzufügen und den Schritten die einzelnen Sektionen zuordnen. Schritt 1 wird in dem Beispiel "Versicherungsart" genannt und die Sektion "Versicherungsart" hinzugefügt. Schritt 2 würde "Besuchsgrund" heißen und die Sektionen "Besuchsgrund" und "Besuchsgrund (Privat)" beinhalten.

Der letzte Schritt "Terminbuchung" ist standardmäßig vorgegeben und beinhaltet all die Sektionen, die keinen Schritten zugeordnet sind. Dieser Punkt der Navigation wird Ihnen hier nicht angezeigt und Sie können ihn auch nicht bearbeiten.

<span id="page-54-2"></span>![](_page_54_Picture_81.jpeg)

Abbildung 84: Patientenansicht der Navigationsleiste

![](_page_55_Picture_0.jpeg)

#### <span id="page-55-0"></span>4.3.3 Farbschema

![](_page_55_Picture_77.jpeg)

Abbildung 85: Workflow - Farbschema

<span id="page-55-2"></span>Im Reiter Farbschema können Sie eine von vier Designs oder ein eigenes Design, welches Sie in den Einstellungen erstellen können, für Ihren Workflow auswählen.

#### <span id="page-55-1"></span>4.3.4 Workflow speichern

![](_page_55_Picture_78.jpeg)

Abbildung 86: Workflow - Speichermöglichkeiten

<span id="page-55-3"></span>Unter jeder Sektion haben Sie die Möglichkeit, Ihren Workflow zu speichern oder als Entwurf zu speichern. Um einen Workflow zu speichern, muss dieser gültig sein. Ein Workflow ist gültig, wenn alle Felder ausgefüllt sind und mindestens ein Terminkalender in einer Sektion hinterlegt ist. Im Prinzip muss ein gültiger Workflow den Patienten die Möglichkeit bieten, einen Termin buchen zu können. Wenn Sie sich nicht sicher sind, ob Ihr Workflow valide ist, können Sie versuchen, den Workflow zu speichern. Wenn er noch Fehler enthält, wird Ihnen dies in einer Fehlermeldung angezeigt.

![](_page_56_Picture_0.jpeg)

![](_page_56_Picture_1.jpeg)

Abbildung 87: Workflow - Fehlermeldung bei Speicherung eines ungültigen Workflows

<span id="page-56-1"></span>Wenn Sie einen Workflow speichern wollen, der noch nicht gültig ist, können Sie diesen als Entwurf speichern. Dabei wird keine Prüfung auf Gültigkeit vorgenommen.

![](_page_56_Picture_66.jpeg)

#### <span id="page-56-0"></span>4.4 Workflow zuordnen und Buchungsseite aktivieren

Abbildung 88: Workflow - Workflow zuordnen und Buchungsseite aktivieren

<span id="page-56-2"></span>Wenn Sie mit Ihrem Workflow zufrieden sind und ihn abgespeichert haben, können Sie ihn anschließend online zur Verfügung stellen. Gehen Sie dazu in die Workflow-Einstellungen, wählen Sie eine Buchungsseite aus, ordnen Sie den gewünschten Workflow zu und klicken anschließend auf *Aktivieren*. Den Workflow erreichen

![](_page_57_Picture_0.jpeg)

Patienten nun unter [https://epikur-p](https://epikur-/)ortal.de/praxis/<praxisname> sofern Sie dies beim Vertrieb bestellt haben (kostenfrei). Wenn Sie die Online-Terminbuchung auf Ihrer Website integrieren möchten, können Sie den HTML-Code kopieren und auf Ihrer Website einbinden.

#### <span id="page-57-0"></span>4.5 Gebuchte Termine bearbeiten

#### <span id="page-57-1"></span>4.5.1 Patienten mit Terminen verknüpfen

Ist bei Ihnen die automatische Terminbestätigung über den Administratorbereich aktiviert, werden online gebuchte Termine automatisch bestätigt, und Sie müssen nichts mehr tun.

Bucht ein Patient erstmalig einen Online-Termin in ihrer Praxis, kann dem gebuchten Termin noch kein Patient automatisch zugeordnet werden. Sie haben in diesem Fall zwei Möglichkeiten, dem Termin einen Patienten zuzuweisen:

#### 1. Neuen Patienten erstellen

Falls der Patient noch nie in Ihrer Praxis war, können Sie über den Termin einen neuen Patienten anlegen. Dabei werden alle Patientenstammdaten aus der Plattform übernommen, die der Patient bei der Terminbuchung angegeben hat. Diese sind:

- Anrede, Titel (optional)
- Vorname, Nachname
- Geburtsdatum
- E-Mail
- Handynummer

Beispiel:

![](_page_57_Picture_14.jpeg)

<span id="page-57-2"></span>Abbildung 89: Online-Termin Beispiel

![](_page_58_Picture_0.jpeg)

![](_page_58_Picture_48.jpeg)

Abbildung 90: Terminkalender - Patienten neu anlegen

<span id="page-58-0"></span>Mit einem Doppelklick (1) öffnen Sie den Termin und können hier über *Patient anlegen* (2) einen neuen Patienten anlegen. Sie können die vorgeschlagenen Stammdaten (3) aus der Patienten-App bei Bedarf ändern, bevor Sie den Patienten abspeichern (4).

#### 2. Patient mit vorhandenem Patienten verknüpfen

![](_page_58_Picture_49.jpeg)

<span id="page-58-1"></span>Abbildung 91: Terminkalender - Online-Termin mit Bestandspatienten verknüpfen

![](_page_59_Picture_0.jpeg)

Falls ein Patient bei Ihnen erstmalig einen Online-Termin bucht, aber bereits in Ihrer Praxis war und eine Patientenakte existiert, können Sie den Plattform-Patienten mit einem bereits vorhandenen EPIKUR-Patienten verknüpfen. Dafür öffnen Sie den Termin (1) und betätigen das Lupensymbol neben *Patient* oder tippen in das Eingabefenster neben *Patient* (2). Sie erhalten dann Vorschläge aus Ihrer Patientenliste. Nach dem Bestätigen der Verbindung (3) können Sie den Termin schließen.

Der zugeordnete Patient wird bei weiteren Terminbuchungen desselben Patienten zukünftig automatisch zu dem Termin zugeordnet.

![](_page_60_Picture_0.jpeg)

#### <span id="page-60-0"></span>4.5.2 Informationen aus der Online-Terminbuchung anzeigen

Informationen aus den Abfragen der Online-Terminbuchung erhalten Sie über den Termin im Tab *Epikurplattform.*

Beispiel:

![](_page_60_Picture_99.jpeg)

Abbildung 92: Terminkalender - Patientendaten aus Terminbuchung

<span id="page-60-2"></span>Links sehen Sie die Antworten des Patienten auf die Fragen in der Online-Terminbuchung. Und rechts werden die Dokumente angezeigt, wenn ein Patient etwas hochgeladen hat. Sie können sich die Datei anzeigen lassen, lokal auf den Rechner speichern oder in die Patientenakte legen.

#### <span id="page-60-1"></span>4.5.3 Termine manuell bestätigen

Falls Sie für Ihren Terminkalender nicht die *automatische Terminbestätigung* eingestellt haben, wird Ihnen jeder in der Plattform gebuchte Termin mit der Markierung *nicht bestätigt* angezeigt.

Über die Aktionsleiste können Sie diese Termine über *Unbestätigte* suchen und entsprechend dem gewünschten Status die Markierung ändern.

![](_page_60_Picture_100.jpeg)

Abbildung 93: Terminkalender - Hinweis auf unbestätigte Termine

<span id="page-60-3"></span>**Bitte beachten Sie**, dass Änderungen in den Markierungen Konsequenzen für Ihre Patienten haben. Zu jeder Änderung erhält Ihr Patient eine E-Mail mit einer Angabe, ob der Termin bestätigt oder abgesagt wurde. Es empfiehlt sich, Termine zeitnah zu bearbeiten, um den Patienten somit rechtzeitig über den Status des Termins zu informieren.

![](_page_61_Picture_0.jpeg)

#### <span id="page-61-0"></span>4.6 Patienten ohne Online-Termin mit der Plattform verknüpfen

Ihre Bestandspatienten, die noch keine Online-Termine gebucht haben und somit noch nicht mit den Online-Funktionen der Epikurplattform verbunden sind, können Sie manuell verknüpfen. Hierfür muss der Patient sich zuerst unter [https://epikur-portal.de](https://epikur-portal.de/) registrieren.

| Gonzales, Leonie X                                      |                |            |  |                         |          |    |            |  |       |             |
|---------------------------------------------------------|----------------|------------|--|-------------------------|----------|----|------------|--|-------|-------------|
| Lebensgeschichte<br>G 03 11 02 / Techniker Krankenkasse |                |            |  |                         |          |    |            |  |       |             |
|                                                         | Patientendaten | <b>GKV</b> |  | $\mathbb{L}$ 21.01.2021 |          | 阎! | DM1        |  |       |             |
| Diagnose                                                | <b>Schein</b>  | Rechnung   |  | <b>Brief</b>            | Formular |    | Behandlung |  | Datei | <b>Biom</b> |

Abbildung 94: Patientenakte - Patient ist nicht mit der Epikurplattform verknüpft

<span id="page-61-1"></span>Patienten, die nicht mit der Plattform verknüpft sind, haben ein rotes Plattform-Icon in ihrer Patientenakte, sowie keinen grünen Haken unter *Plattform* in der Patientenliste (1). Hier können Sie den Patienten mit der Plattform verbinden (2).

![](_page_61_Picture_6.jpeg)

Abbildung 95: Patientenakte – Patient manuell verknüpfen

<span id="page-61-2"></span>Sie können an dieser Stelle Ihrem Patienten einen QR Code/Verbindungscode übergeben, den er in seiner Patienten-App eingeben muss. Je nach Einwilligung des Patienten können Sie einen eBrief senden, einen Brief drucken oder eine E-Mail an den Patienten schicken. Der Patient hat dann 4 Wochen Zeit, um sich zu verbinden. Danach muss ein neuer Code generiert werden.

![](_page_62_Picture_0.jpeg)

![](_page_62_Picture_1.jpeg)

Abbildung 96: Patienten-App - Verbindungscode aufrufen

<span id="page-62-0"></span>Mit Klick auf das Profil öffnet sich ein Menü. Dort klickt der Patient auf *Mit Praxis verbinden*.

<span id="page-62-1"></span>![](_page_62_Picture_4.jpeg)

Abbildung 97: Patienten-App - Verbindungscode eingeben

![](_page_63_Picture_0.jpeg)

Hier muss der Patient den von Ihnen erhaltenen Code eingeben und ist dann mit der Praxis verbunden.

Sobald der Patient den Code eingegeben hat, können Sie die bestehende Verbindung in der Patientenakte von EPIKUR sehen.

![](_page_63_Picture_93.jpeg)

Abbildung 98: Patientenakte - Patient ist Epikurplattform verknüpft

## <span id="page-63-1"></span><span id="page-63-0"></span>5 Troubleshooting

#### "Es ist keine Verbindung mit der Epikurplattform möglich."

**Lösung**: Bitte überprüfen Sie Ihre Internetverbindung. Die Verbindung zur Epikurplattform benötigt eine Verbindung zum Internet. Eine andere Ursache könnte sein, dass Sie dreimal das falsche Passwort eingegeben haben. Nach drei Fehlversuchen wird Ihr Account gesperrt. Dies kann auch passieren, wenn Sie Ihr Passwort geändert haben und sich anschließend nicht mit dem neuen Passwort eingeloggt haben. Bitte melden Sie sich in diesem Fall an den Support.

#### "Warum sehen meine Patienten keine buchbaren Zeiten?"

**Lösung**: Eventuell haben Sie die Mindestvorlaufzeit zu groß oder den Buchungszeitraum zu klein gewählt, sodass Ihr Patient die freien Zeiten nicht angezeigt bekommt. Eine andere Möglichkeit ist auch, dass Reservierungen nicht weit genug in der Zukunft hinterlegt worden sind und somit noch keine buchbaren Zeiten zur Verfügung stehen. Überprüfen Sie bitte auch, ob Sie den richtigen Kalender freigegeben und im Workflow hinterlegt haben.

#### "Es werden keine verfügbaren Zeiten angezeigt, die Patienten buchen können."

**Lösung**: Bitte stellen Sie sicher, dass im Terminkalender in EPIKUR keine Sperrzeit hinterlegt ist, die sich mit den freigegebenen Zeiten überschneidet.

![](_page_64_Picture_0.jpeg)

## <span id="page-64-0"></span>6 Sicherheit

Die Online-Funktionen sollen die Terminbuchung erleichtern, indem die freien Zeiträume, die Sie in EPIKUR eintragen, online bereitgestellt werden und von Ihren Patienten gebucht werden können. In der Patienten-App können Ihre Patienten Termine sicher verwalten.

Um diese Funktionalität realisieren und die Privatsphäre entsprechend des Bundesdatenschutzgesetzes schützen zu können, werden vom Plattform-Server (zentrales Web-Porta[l www.epikur-portal.de\)](http://www.epikur-portal.de/) unterschiedliche Sicherheitsmechanismen eingesetzt. Im Folgenden wird auf jede dieser Techniken möglichst genau eingegangen. Der Plattform-Server speichert minimal personenbezogene Informationen, wie die Kontaktdaten des Patienten. Sämtliche weitere Informationen werden verschlüsselt abgelegt und sind nur dem entsprechenden Behandler zugänglich. Es liegt in der Hand des Administrators, (personenbezogene) Daten im Rahmen der Terminbuchung abzufragen. Fragen und Antworten sind dabei mit dem Schlüssel des Arztes verschlüsselt.

#### Absicherung der Plattform (Onlineportal für Patienten)

Die Epikurplattform ist ein auf der Webtechnologie basierendes Werkzeug zur Verwaltung von online gebuchten Terminen. Es umfasst weitere Features, wie die Aufgabenverwaltung und Aufgabenzuweisung. Sämtliche Kommunikation findet verschlüsselt mittels TLS statt.

Der Einsatz der Webtechnologie ermöglicht einen Zugriff auf das Webportal von beliebigen Geräten, die einen Webbrowser anbieten. Sicherheit wird dabei durch die Kombination der unterschiedlichen Sicherheitsmechanismen erreicht.

#### TLS-Verbindung

Die Epikurplattform kann nur über eine verschlüsselte TLS-Verbindung erreicht werden. Hierdurch wird sichergestellt, dass das Abgreifen der Daten während der Übertragung nahezu unmöglich ist. Die sichere Verbindung kann anhand des verwendeten Zertifikats erkannt werden.

#### Anmeldung der Benutzer

Jeder Patient muss im Rahmen der Terminbuchung ein Benutzerkonto erstellen. Ohne dieses ist es nicht möglich, einen Termin zu buchen. Für die Erstellung des Benutzerkontos ist eine gültige E-Mail-Adresse nötig. Der Behandler kann zusätzlich eine verifizierte Handynummer verlangen. Sollte eine Verifizierung nötig sein, entstehen zusätzliche Kosten. Ist eine Handynummer bereits verifiziert, entstehen keine weiteren Kosten. Der Patient hat die Möglichkeit, seine Zugangsdaten (mit Ausnahme der E-Mail-Adresse) in der Plattform zu ändern. Beim Login erhält der Patient die Möglichkeit, sich einen Wiederherstellungscode zu generieren. Der Patient sollte diesen sicher aufbewahren. Denn der Wiederherstellungscode ermöglicht, dass bei Verlust des Passworts sämtliche zuvor übermittelte Daten wiederhergestellt werden können. Ohne Wiederherstellungscode kann das Passwort zwar zurückgesetzt werden, jedoch gehen hierbei sämtliche verschlüsselten Daten verloren.

#### Verschlüsselung der erhobenen Daten

Die Plattform bietet zahlreiche Möglichkeiten, Daten einzugeben. Den Umfang bestimmt hierbei allein der Behandler. Eingegebene Daten werden vor der Übermittlung an den Server von dem Patienten mittels des öffentlichen Schlüssels des jeweiligen Behandlers verschlüsselt und übertragen. Der Behandler erhält diese Daten in EPIKUR und kann diese mit seinem privaten Schlüssel (in EPIKUR vorhanden) entschlüsseln. Zu keinem Zeitpunkt ist es Dritten möglich, die Daten zu lesen.

![](_page_65_Picture_0.jpeg)

#### Generierung des Administrator-Accounts

Bei der Erstellung eines Administrator-Accounts durch einen EPIKUR-Mitarbeiter wird ein Schlüsselpaar generiert. Der private Schlüssel wird mit einem temporären Passwort verschlüsselt, welches dem Administrator mitgeteilt wird. Dieses Passwort sollte umgehend geändert werden.

## <span id="page-65-0"></span>7 Abbildungsverzeichnis

![](_page_65_Picture_22.jpeg)

## **EPIKUR**

![](_page_66_Picture_372.jpeg)

![](_page_67_Picture_0.jpeg)

![](_page_67_Picture_87.jpeg)